# 初けのWER®操作テキスト

# 棚割分析編

2023 年 05 月

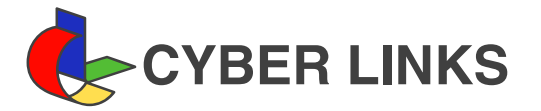

## 且次

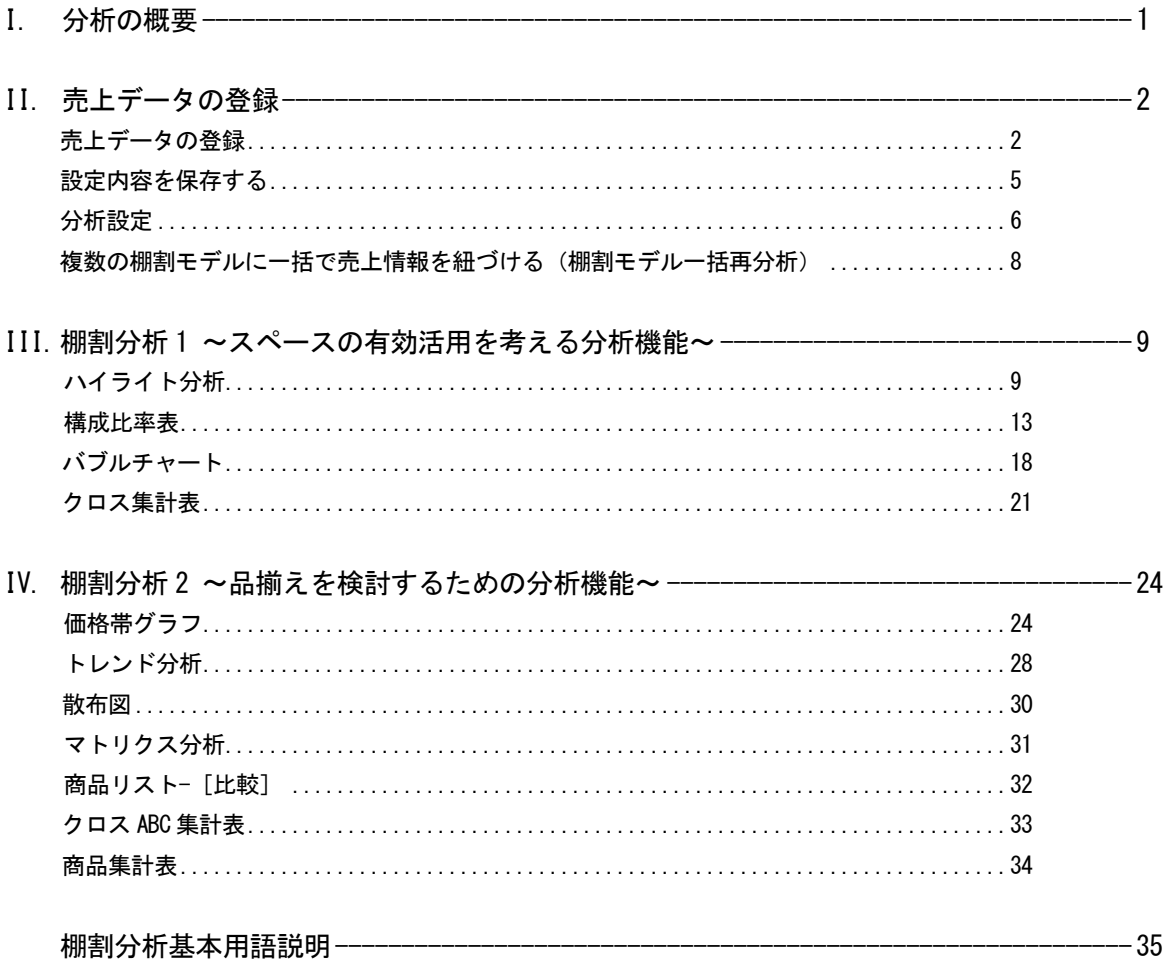

## ■I 分析の概要

棚POWERには棚割を作成するだけでなく、より効果的な棚割にするための分析機能があります。 分析機能は棚割分析とPOS分析の大きく二つに分かれます。

棚割分析は作成した棚割と、登録したPOSデータ(売上情報)を用いて分析を行ないます。 POS分析は棚割を加味せず、POSデータのみで分析を行ないます。 本テキストでは棚割分析における各機能の説明を行なっていきます。

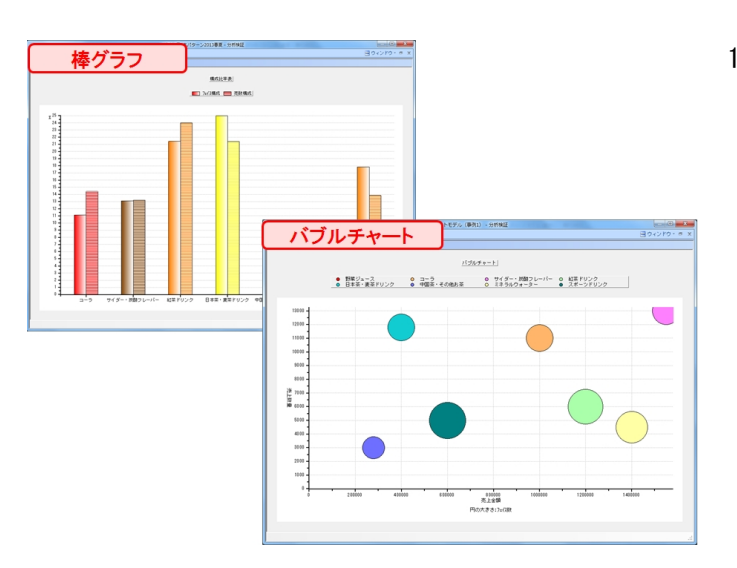

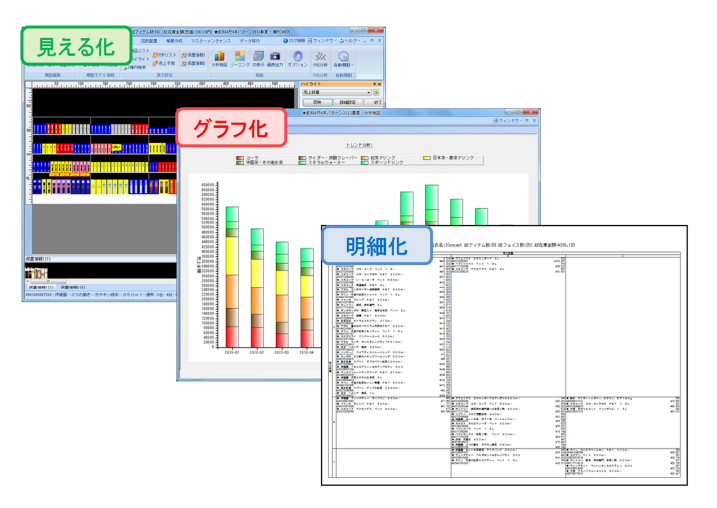

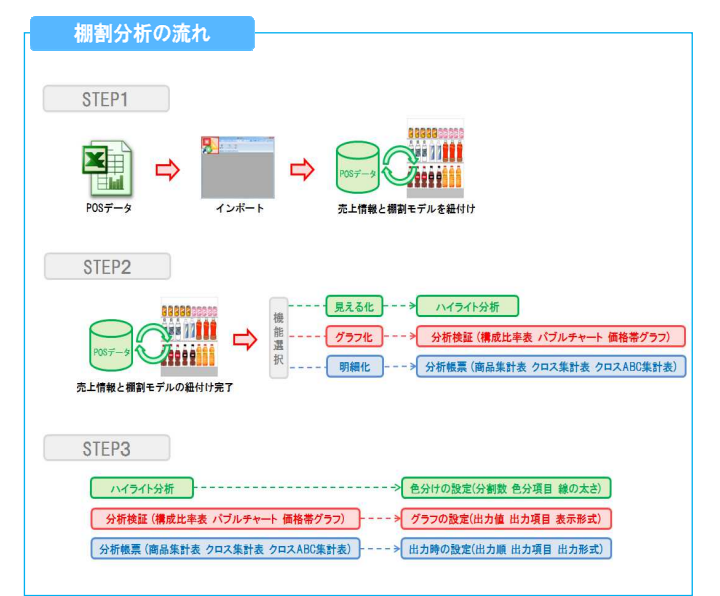

1. 棚割分析では、商品の陳列位置やフェイス数などの陳列の情報 と、商品の分類や売上情報などの情報を同時に比較すること で、棚割のスペース生産性の検証をすることができます。

2. 商品の色分けによる「見える化」、グラフによる「傾向の把 握」、帳票による「明細化」など、目的やシーンに合わせて使 い分けが可能です。

3. 棚割分析をするための大きな流れは、 ①棚POWERにPOSデータを登録し、棚割モデルと紐づけ ②分析機能を選択 ③各分析の詳細設定を実施 となります。

## ■Ⅱ 売上データ登録~棚割モデルとの紐づけ~

棚POWERにPOSデータを登録します。 棚POWERでは、以下の2通りの手順でPOSデータを登録できます。

【方法1】 棚POWER独自のファイル形式にデータを加工してインポート。 【方法2】 棚POWER独自のファイル形式ではないデータを取込設定し、直接インポート。

i al

**OK +VOUL** 

棚POWERでは方法2をテキストインポートと呼び、本テキストでは、テキストインポートでPOSデータを登録する手順を説明します。 POSデータをテキストインポートで登録する場合、読込可能なファイルには下記条件があります。

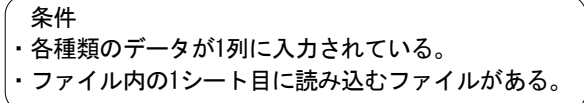

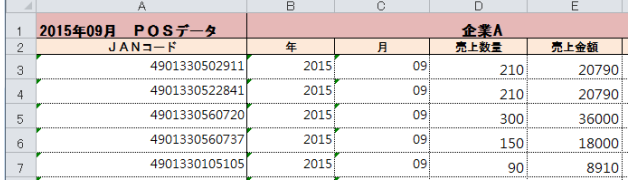

#### ■売上データ登録

ーール<br>ヘッポートウィザード  $\overline{a}$ 

インボートフォルダーの検定

**医当场性** 

**IRMS** 

ー<br>フォルダーの参唱

フォルダーを選択してください。

■ デスクトップ ▲ ■ ライブラリ ▲ 图 ドキュメント 。■<br>●■ マイ ドキュメント<br>■■ パブリックのドキュメント 日 マイ ビクチャ ▶■ ピクチャ ▶■ ビデオ 新しいフォルダーの作成(N)

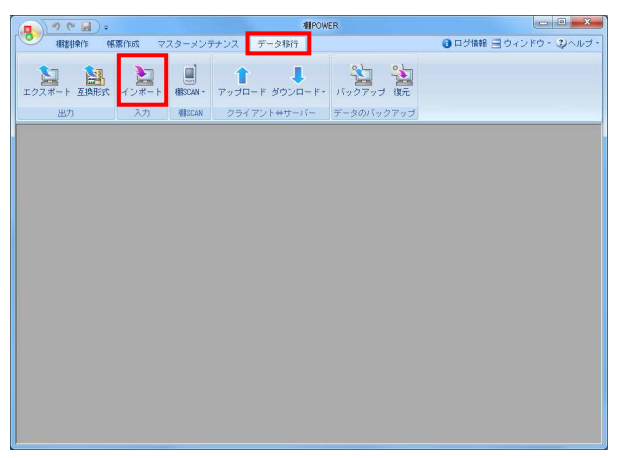

1. [データ移行] - [インポート]をクリックします。

2. 「インポートフォルダーの設定」右横のフォルダーマークを クリックします。

次にインポートしたいファイルが保存されているフォルダーを 選択して [OK] をクリックします。

3. 「該当情報」欄内に「その他」と表示されます。 表示された「その他」の文字をクリックすると、右側にファイ ル名とファイル形式が表示されます。

インポートするファイルの左横にあるチェックボックスを有効 にして[次へ]をクリックします。

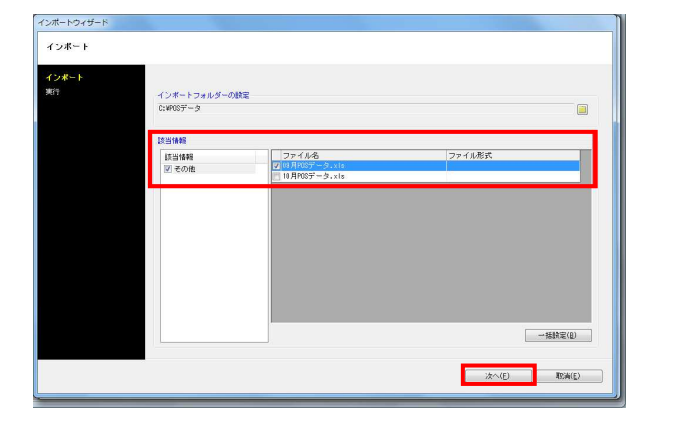

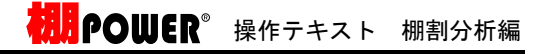

インボートウィザー インボート インボート<br>実行 インボートフォルダーの験定 圖 技当情報 ファイル名<br><mark>7 03月POSデータ.xls</mark> ファイル形式 |<br>|談当情報<br>|マ その他 一括設定  $-x$ インボート設定を一括で設定するファイルを選択してください 商品情報 売上情報 レジ連通 相割モデ ファイル名 09月POSデータ. xls  $\overline{8}$ ■ 一括読定(B) **DESA(E) EXECUTE REACHER** 

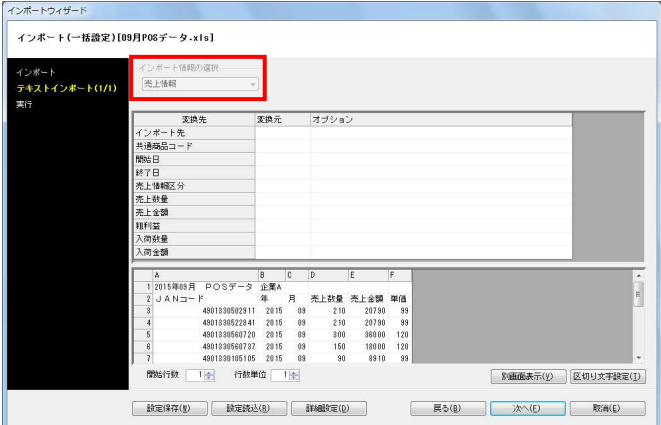

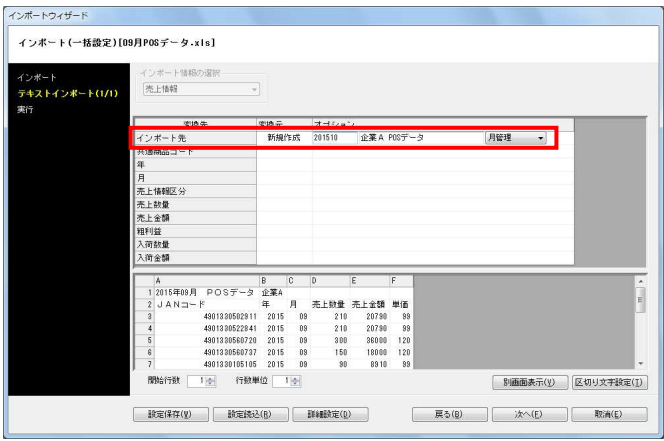

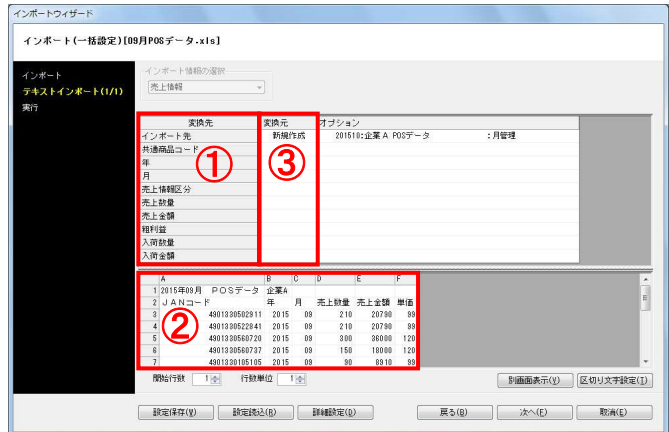

4. 各月、各週のPOSデータが複数のファイルに分かれている場合、 一回の作業で取り込むことができます。

[一括設定]で各ファイルのデータの種類を選択します。

棚POWERの「売上情報」にPOSデータを取り込むため、 一括設定画面の一覧より「売上情報」を選択します。

#### 注意 一括で取り込む場合は各ファイルの書式が統一されている必要 があります。

5. 棚POWERの「売上情報」にPOSデータを取り込みます。 [一括設定]ですでにインポート情報の選択は行なっているた め、「インポート情報の選択」項目はグレーになります。

一括設定を行なっていない場合は、「インポート情報の選択」 で「売上情報」を選択します。

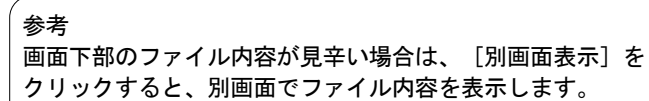

6. 新しく売上情報を登録する場合は「新規作成」を選択します。

「インポート先」の「変換元」の空白をクリックして「新規作 成」を選択します。 オプション欄の文字をクリックして、コードと名称を入力しま

す。コードは最大10桁まで設定できます。

ここでは月ごとのPOSデータが入力されたファイルをインポート するため、期間区分は「月」を選択します。

参考

POSデータが月ごとであれば「月」、週ごとであれば「週」、 四半期や一年単位であれば「期間管理」を選択します。

7. POSデータの取込設定をします。 左図の①は棚POWERの売上情報の管理項目で、 ②は読み込んでいるデータのプレビュー画面です。

②に表示されているデータを、①の「変換先」と紐づける<br>ために③の「変換元」で「列」を設定します。

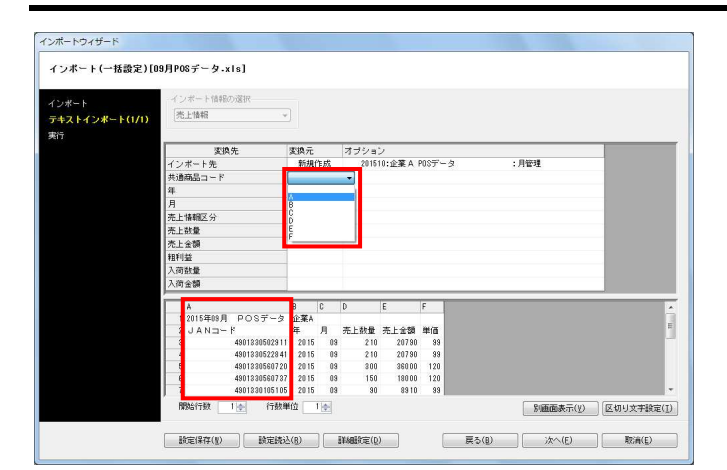

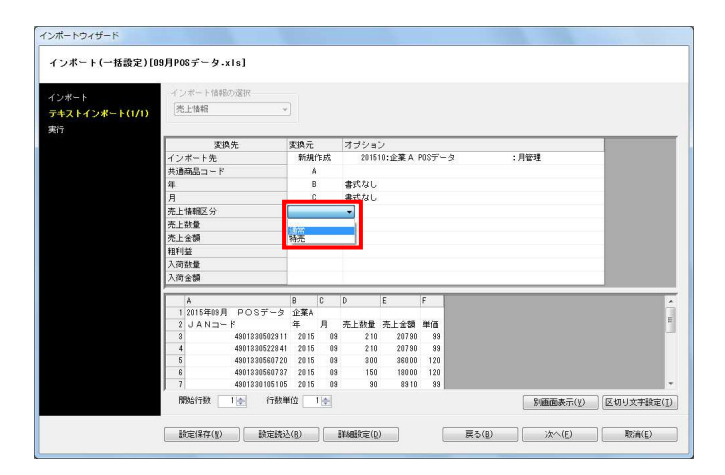

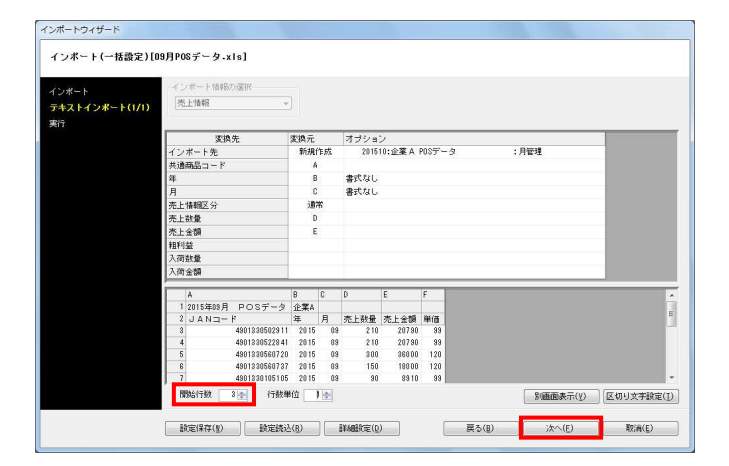

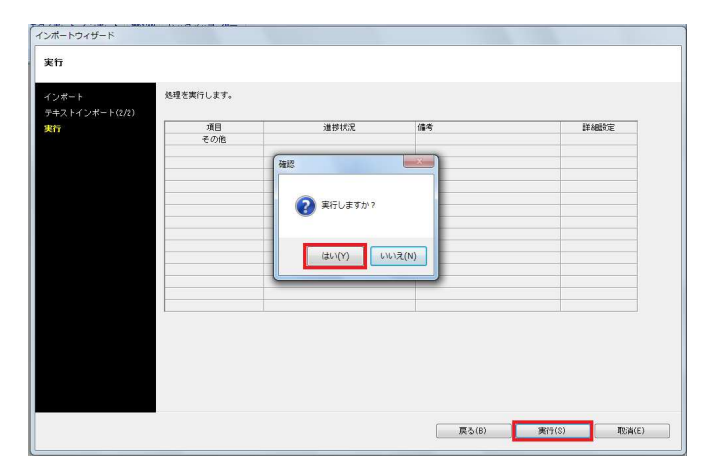

HAPOWER® 操作テキスト 棚割分析編

8. 左図では取り込むファイルのJANコードは「A列」に記載されて います。

変換先「共通商品コード」横の変換元の空白をクリックして、 「A」を選択します。

同じように「年」や「月」のデータが記載されている列を選択 します。

参考 ファイルに「年」や「月」が記載されていない場合は 「指定日」を選択し、オプション欄に「年:yyyy」 「月:mm」というように入力します。

9. 「売上情報区分」では「通常」や「特売」などを選択して、 売上情報を区分けして登録することができます。

ここでは「売上情報区分」を「通常」に設定します。 最後に「売上数量」や「売上金額」の変換元を設定します。

#### 補足

たとえばファイル内に「売上金額」の項目がない場合でも、 「単価」「売上数量」の項目があれば、変換元で「計算式」を 選択し、計算式で「単価×売上数量」を入力して「売上金額」 を設定することができます。

10. 変換元の設定後、ファイル内でデータを取り込む範囲などの 設定を行ないます。

【開始行数】 取込むデータの記載が開始されている最初の行を指定します

【行数単位】 1行で1商品ではなく、2行で1商品のデータが入力されている ファイル等をインポートする際に行数単位を設定します

これで、インポートの設定は完了です。「次へ]をクリック します。

11. インポート実行画面が表示されます。 [実行]ボタンをクリックすると、確認メッセージが表示され 「はい〕をクリックしてインポートを開始します。

これで棚POWERの売上情報にPOSデータを登録できました。

### ■設定内容を保存する

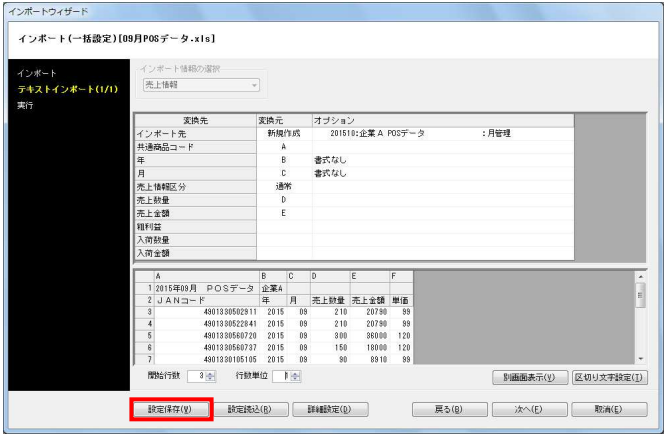

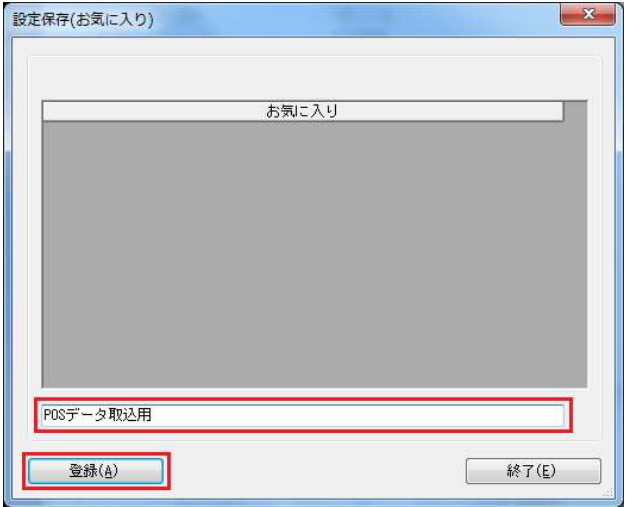

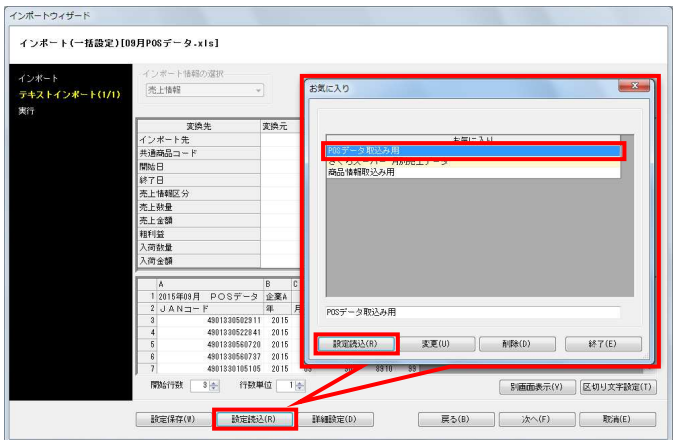

1. インポート時に設定した各項目の設定内容を保存することが 可能です。

毎月、同じ書式のPOSデータを登録する場合など、 何度も同じ 書式のデータをインポートする場合は一度設定した内容を保存 しておきます。

設定内容を保存する場合は画面左下の[設定保存]ボタンをク リックします。

2. テキストボックスに名称を入力して、[登録]をクリック します。

3. 次回インポート時など、設定を反映させたい場合は画面左下の [設定読込]ボタンを選択して、お気に入り画面を開きます。

一覧より適用したい設定を選択して[設定読込]ボタンを クリックすると設定内容が反映されます。

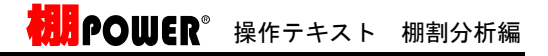

1. 分析を行なうためには、棚割モデルと登録した売上情報を紐づ ける必要があります。

[棚割操作] - [開く] より、売上情報を紐づけたい棚割モデ ルを開きます。

2. [棚割操作]ー[分析設定]を選択します。

「売上情報(分析)」を有効にして、紐づけたい売上情報を 一覧から選択して「設定]をクリックします。

参考 分析期間の設定あり … 特定期間だけを使用して分析 分析期間の設定なし … 全期間を使用して分析

3. 分析設定画面にある[詳細設定] では売上情報区分の設定や 陳列されていない商品を分析対象に含めるかを設定できます。

[売上情報区分]タブ 「通常」や「特売」など使用する売上情報の区分を選択します (初期値:通常)

[売上情報のみ商品]タブ 「売上情報のみの商品も分析対象にする」を有効にすると、 売上情報にはあるが、棚割モデルに陳列されていない商品も 分析の対象にすることができます

一覧より対象にする商品の分類を選択して絞り込みが可能で す。

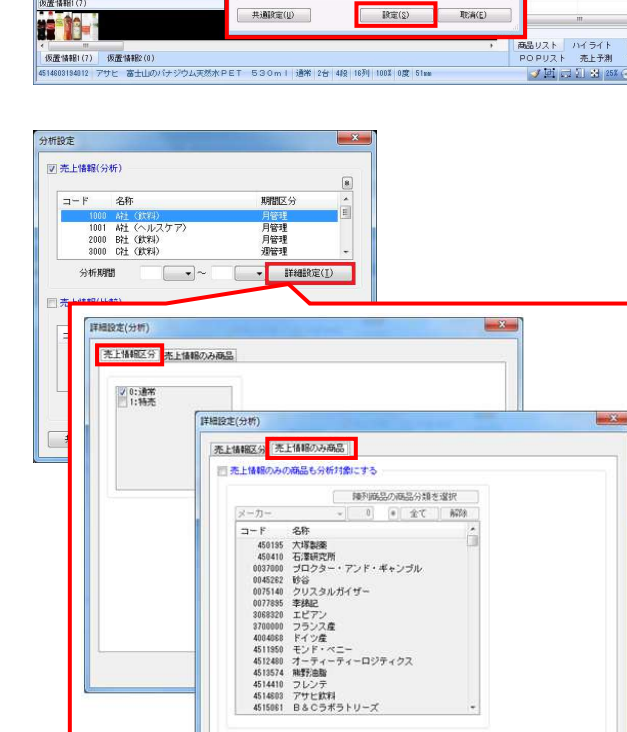

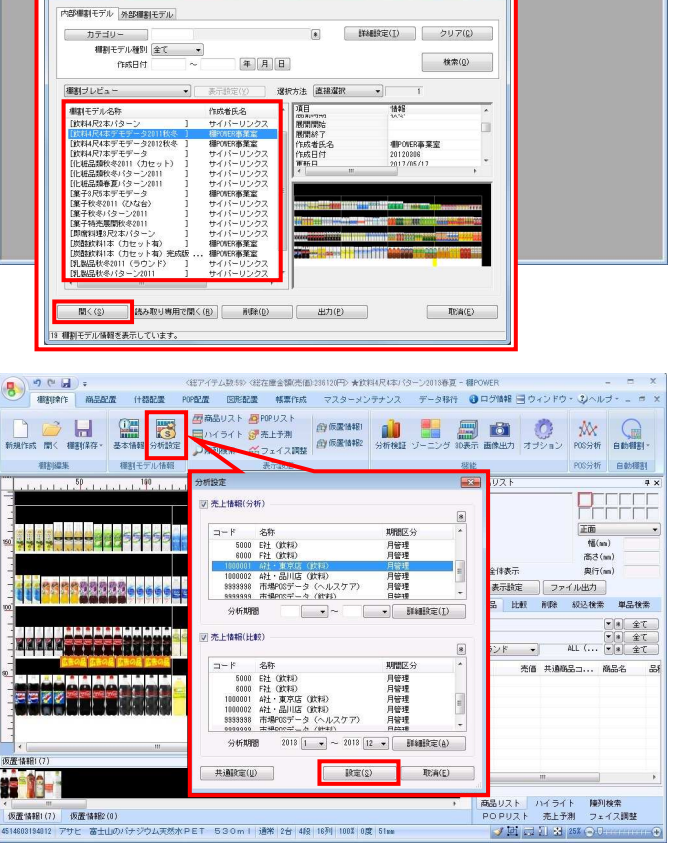

**ABPOWER** 

●ログ情報 ヨウィンドウ・3ヘルプー

## ■分析設定

8)

 $(4.1)$ 

相主族員

M<(機動モデル選択)

 $\Box$ **開く**  $\frac{1}{26 + R}$ 

**相割禁作 帳票作成** マスターメンテナンス データ移行

NET **AN ON** 

 $-H \oplus E$  POSAN patament

 $\begin{tabular}{|c|c|c|c|} \hline & $\mathbb{R}\mathfrak{F}(\xi)$ & $\mathbb{R}\mathfrak{F}(\xi)$ \\ \hline \end{tabular}$ 

## HAPOWER 操作テキスト 棚割分析編

4. [共通設定]ではABC区分点の変更やダミー商品にも売上情報を 反映させるかの設定ができます。

【ABC区分点】 ABC分析時に基準とするABC区分点を変更できます

#### 参考

ABC分析でAB=80,BC=95の場合、棚割全体の売上の合計を100% とした時に上位80%までがAランク、81~95%までがBランク、 残りがCランクという設定になります。 詳細はP.35を参照してください。

「オプション設定」 【ダミー商品も売上情報を参照する】 有効にすると、売上情報にダミー商品のデータがあれば使用し ます

【フェイス数に積上を考慮する】 有効にすると、積み上げている商品もフェイス数にカウントし ます

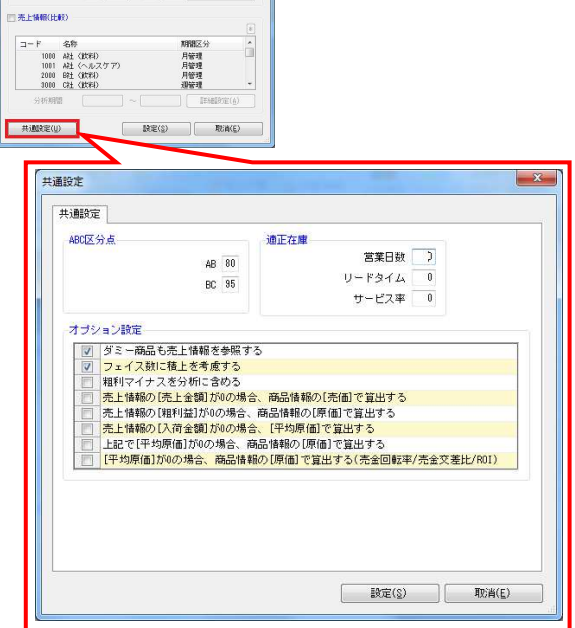

月管理

分析設定 |<br>|2) 売上情報(分析)  $n - F$ 48 

公斤期限

### ■棚割モデル一括再分析

 $20 - 2 - 1$ 

- 特重作成 マスターメンテナンス データ科行 ●ログ抽種 ヨウィンドウ・ソヘルプ・ - の<br>1990/スト<br>- フェイス関連 白98型補数 - ARM - コング 300元 - MAD - AD - AD - AD - MAX<br>- フェニュー<br>- A==== POSSX新 自動機  $\begin{array}{|c|c|}\hline \hline \end{array}$  denotes **B**US(C) ● マスター提理( 999999<mark>8888</mark>  $61 - 774 - 4770$  $447$  $\overline{||u||}$  ####(y) 表示検定 ファイル出力 **CHANGE AND STATE** 商品 比較 削除 经込税索 单品検索 **图** 出力数定(P)  $\begin{array}{|c|c|c|c|}\hline \text{P1} & \text{P2} & \text{P3} & \text{P4} \\ \hline \text{P2} & \text{P4} & \text{P5} & \text{P6} & \text{P7} \\ \hline \text{P1} & \text{P2} & \text{P3} & \text{P4} & \text{P5} & \text{P6} \\ \hline \text{P2} & \text{P3} & \text{P4} & \text{P5} & \text{P5} & \text{P6} \\ \hline \end{array}$ **こうその他設定(B)**  $\left| \frac{1}{2} \right|$  Die H(L)  $\left| \right|$  $\mathbf{X}$ 売価 共通商品コ... 822  $\overline{a}$ **TERZBARTHAN Kill** -<br>高品リスト | ハイライト | 陳列検索<br>| PO Pリスト | 売上予測 | フェイス調整 \*<br>|仮置情報|(7)||仮置情報2(0)<br>|4525765105013||日田 天領水 500ml||通常||2台||418||2列||100%||8度| √動局計量2

**CONSTRUCTION** 

 $200 - 10$ ※宝袋のHID/2001/UH2 WAXFR/K4&いう!→2010世民 - MPCWER<br>-<br>- 帳票作成 - マスターメンテナンス - データ移行 - ● ログ播報 ヨ ウィンドウ・ ② ヘルブ・ 」 の ×

**はいかい マース コンティー アスターメンテナンス データ移行**<br>|<mark>| 欄割集作|</mark> 帳票作成 マスターメンテナンス データ移行  $x$ ●ログ情報 ヨウィンドウ・3)ヘルプ・ DBH 新規作成 開く 開刊条件 <mark>※ 相割モデルー括編集</mark> 相對德生 命 相割モデルー括棋写 ※ 相割モデルー括削除 帯 棚割モデル一括再分析 **関 棚モデル結合** ■ 什器一括編集 ☆ 商品一括入換 ☆ 陣列商品→括削除 47 仮置一括挿入 ■ 陳列在庫一括編集 ■ 棚割モデル割付

容称

売上情報(分析)<br>- 開始 | 終了 | 連席

第上情報(比較)

188

 $\overline{\phantom{a}}$ 

**梭索(g)** 

 $\bigoplus$   $\frac{9 \times d}{2}$ .

 $\n *max(s)*$  $2.807(6)$ 

機能モデルー括再分析

 $\sum_{i=1}^{n}$ 棚割モデル選択

カテゴリー

内部標準モデル 外部補助モデル

*PERRET* 

03.コリー<br>相割モデル種別 全て -

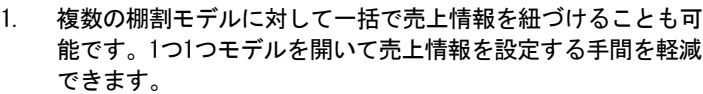

[棚POWERボタン] - [閉じる] より開いている棚割モデルを 全て閉じます。

2. [棚割操作]-[一括編集]-「棚割モデル一括再分析」を 選択します。

3. [棚割モデル選択]より対象の棚割モデルを選択します。

4. 棚割モデルに紐づけたい売上情報を設定します。 設定後に[実行]を選択すると棚割モデルと売上情報の紐づけ は完了です。

選択している棚割モデルすべてに同じ売上情報を紐づけたい場 合は[一括設定]を使用します。

次章では棚割モデルと売上情報を用いた分析について説明して いきます。

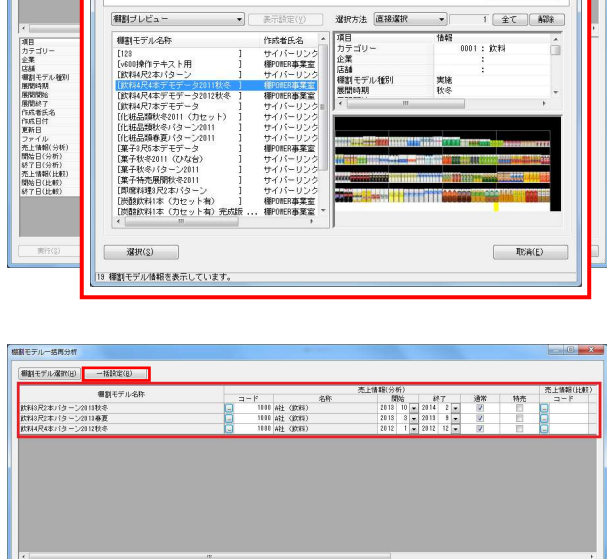

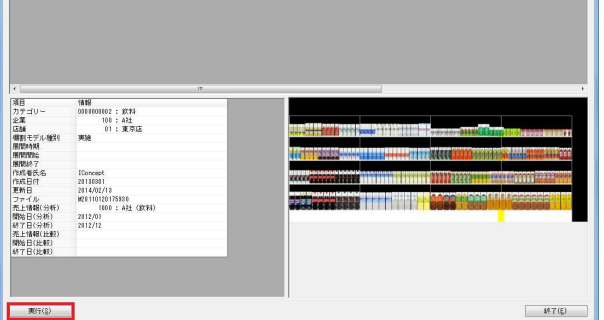

## ■Ⅲ 棚割分析1 ~スペースの有効活用を考える分析機能~

棚POWERの分析機能は、陳列スペースを有効活用して効果的な棚割モデルを考えるための分析や、カットや追加商品の選定といった 品揃えを検討する場合に活用できる分析など、様々あります。

たとえば、「ハイライト」では陳列している商品を売上金額や数量別に色分けして陳列スペースと売上のバランスを確認すると同時に、 品揃え分析として活用できる機能も搭載しています。

ここでは、主に「陳列スペースを有効活用するための分析」に焦点を当ててどんな分析機能が活用できるかを説明していきます。

#### ■ハイライト分析

 $\begin{tabular}{|c|c|c|c|} \hline \textbf{8} & \textbf{a} & \textbf{b} & \textbf{c} & \textbf{d} \\ \hline \textbf{9} & \textbf{0} & \textbf{c} & \textbf{d} & \textbf{d} \\ \hline \textbf{10} & \textbf{10} & \textbf{0} & \textbf{0} & \textbf{0} & \textbf{0} & \textbf{0} \\ \hline \textbf{11} & \textbf{12} & \textbf{0} & \textbf{0} & \textbf{0} & \textbf{0} & \textbf{0} & \textbf{0} & \textbf{0} & \textbf{0}$ 

-<br>高息配差 (+25配差

E

分析設定

**関帯上開設分析** 

小<br>売上情報(比較

 $\# \mathrm{IMKE}(\underline{\mathbf{u}})$ 

**DET ROOM** 

 $\begin{tabular}{ccccc} $\square$ & $\mathbb{R}$ & $\mathbb{R} \mathbb{N}$ \\ & & & $\mathbb{R} \mathbb{N}$ \\ & & & & & $\mathbb{R} \mathbb{N}$ \\ & & & & & & \end{tabular}$ 

\$999998 市場POSデータ (ヘルスケア

ート - 名称<br>- 5000 日社(欧邦)<br>10000 F社(欧邦)<br>1000002 A社・品川店(欧<br>1000002 A社・品川店(欧<br>5000000 市場のSデータ(C<br>0000000 市場のSデータ(C

 $\sum_{n=1}^{\infty}$ 

1,5,5,5,5,5,5,5,5,5

18888883222

**BAARED** 

1118555888888

r r-

ハイライト分析は、棚割編集画面上で陳列商品を分類や売上情報によって色分けして「見える化」する機能です。 棚割編集画面上で棚割モデルに陳列されている商品を品種ごとや売上金額別、ABC分析結果別に色分け表示してゾーニングの乱れを確認 したり、陳列スペースと売上数量、粗利額などとバランスを比較し、売上貢献度に応じて陳列ボリュームをとれているかなどの確認をす ることができます。

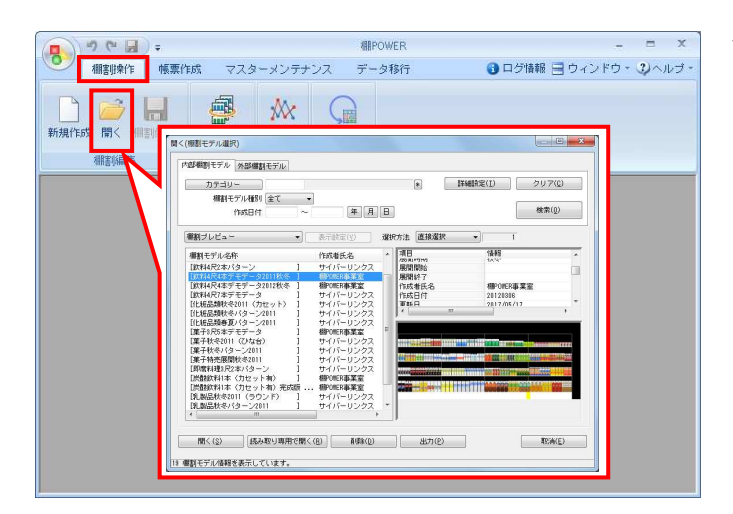

POP<mark>R歴 回形配置 標準作成</mark> マスターメンテナンス データ移行 ●ログ情報 ヨウィンドウ・3pヘルプ・ <sub>→</sub> d x

月管理

柳川管理理理理理

2013  $1 - 2013$   $12 - 2013$  **H**WEIRE(A)

 $\begin{array}{|c|c|c|c|c|}\n\hline\n\text{RECE} & \text{RECE} & \text{RECE} \end{array}$ 

 $\sqrt{1 + \frac{1}{2}}$  THERE(I)

 $\bigcirc$ 

示談室 ファイル出力 **图像 经达税票 单品検索** 

 $187$ 

 $M$ P08分析 自動欄割

**Print** 

| | |<br>|正面<br>| 幅(mm)<br>|商さ(mm)

**東行(mm)** 

 $\begin{array}{r|rrrr} \hline \mathbf{v} & \mathbf{0} & \mathbf{\pm} \mathbf{0} \\ \hline \hline \mathbf{v} & \mathbf{0} & \mathbf{\pm} \mathbf{0} \\ \hline \hline \mathbf{v} & \mathbf{0} & \mathbf{0} \\ \hline \hline \mathbf{A} \mathbf{L} & \mathbf{L} & \mathbf{L} & \mathbf{v} \\ \hline \hline \mathbf{A} & \mathbf{L} & \mathbf{L} & \mathbf{L} \\ \hline \hline \mathbf{A} & \mathbf{L} & \mathbf{L} & \mathbf{L} \\ \hline \hline \mathbf{A}$ 

1. [棚割操作]-[開く]より、分析したいモデルを選択し、棚 割編集画面を開きます。

2. [棚割操作]-[分析設定]を選択します。

「売上情報(分析)」を有効にして、紐づけたい売上情報を一 覧から選択して[設定]をクリックします。

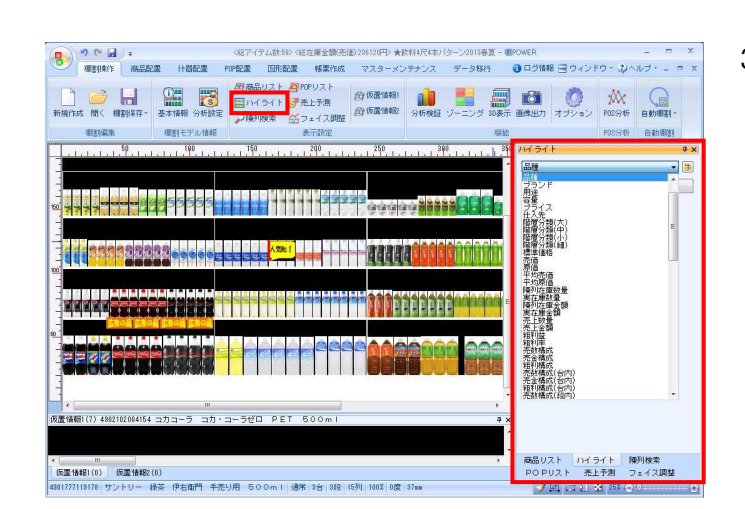

3. [棚割操作] - [ハイライト]をクリックします。

棚割編集画面の右側にハイライト設定画面が表示されます。 プルダウンメニューから確認したい項目を選択します。

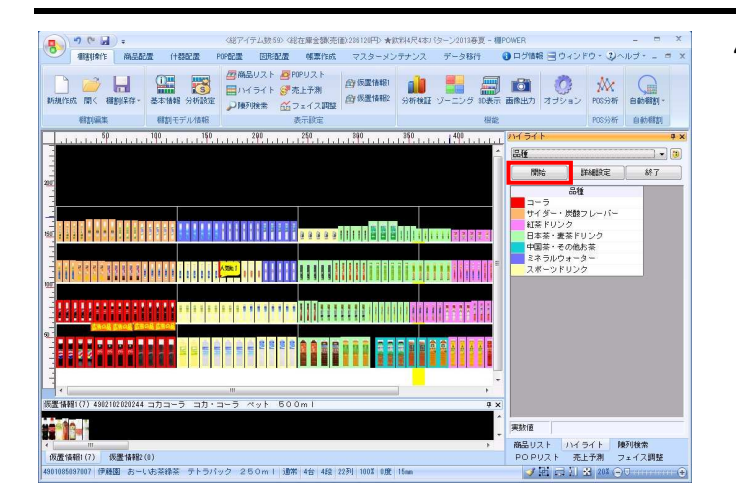

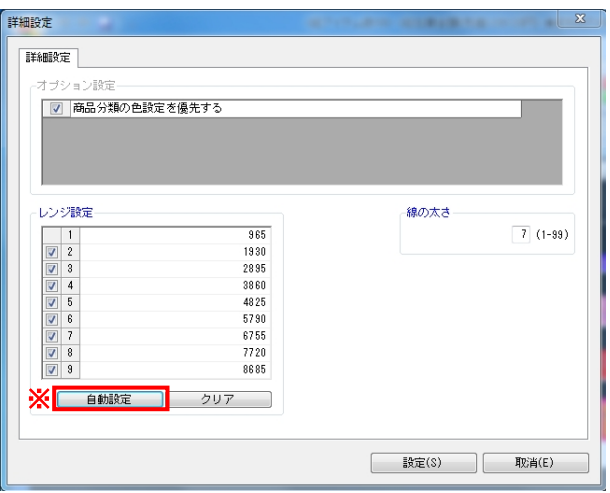

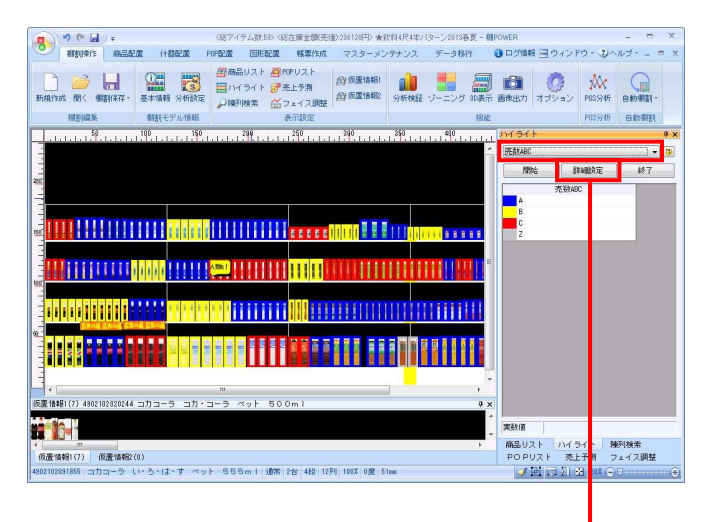

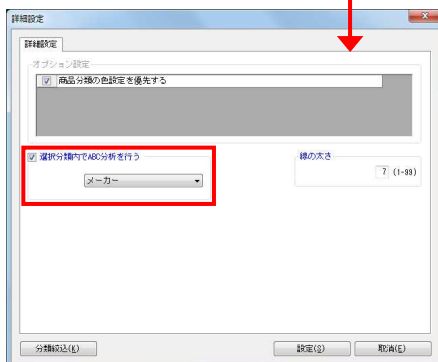

- 8. THE R<sup>®</sup> 操作テキスト 棚割分析編
- 4. [開始]をクリックすると商品が色分けされます。

[終了]をクリックするまで、商品の陳列を変更した場合も 自動で色分けされます。

5. 売上数量や売上金額など、数値を扱う項目を選択した場合はど れだけ区切るかの「レンジ設定」が「詳細設定」で可能です。 また、線の太さも設定できます。

【商品分類の色設定を優先する】 有効にすると、商品分類で登録している色を反映します

【レンジ設定】 チェックボックスで色分けの範囲を設定します 1~9までのチェックボックスを利用して色分けの分割数を設定 して、各行に数字を入力して色分けの範囲を決定します

※「自動調整]をクリックして色分け範囲を自動で算出させる ことも可能です

【線の太さ】 表示する色枠の太さを設定できます

6. 分析例① 「売上に応じた陳列スペースをとる」

> 分析項目を「売金ABC」にすると、売上金額のABCで色分けがで きます。

> ゴールデンゾーンにAランク商品のフェイス数が少なく、Cラン ク商品のフェイス数が多い場合、スペース生産性の悪い棚割だ と言えます。

売上とフェイス数のバランスの悪い商品がないか確認し、Cラ ンク商品のフェイス数を削減、Aランク商品のフェイス数を増 やすと同時に、陳列位置も検討する必要があります。

#### 参考

- ・分析項目「売数ABC(台内)」にすると、棚割全体ではなく、 台ごとにABC分析を行なった結果を表示できます。
- ・分析項目「売数ABC(段内)」にすると、段(棚板)ごとに ABC分析を行なった結果を表示できます。
- ・分類内でABC分析をする場合は[詳細設定]より、 「選択分類内でABC分析を行う」を有効にし、分析をしたい 分類を選択します。
- ・[棚割操作]-[オプション]の[詳細設定(2)]にある 売上情報を有効にすると商品画像上に売上を表示できます

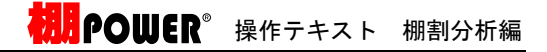

- 9 9 0 d : (EZ (7:2010 GERESS) **Annual Boy HORACOTARIA THE R. P. LEWIS CONSULTANT CONSULTANT CONSULTANT OF A REAL PROPERTY OF A STATE OF A STATE OF A STATE OF A STATE OF A STATE OF A STATE OF A STATE OF A STATE OF A STATE OF A STATE OF A STATE OF A STATE OF A STATE OF A STAT RAIDE (Micha) TANK ITT DET IT BEER** 894 **Bigits** ۰ **TUBBER DELITIONER** THILLINESS **CHEANER R** Di 商品リスト ハイライト 降刊検索<br>POPリスト 売上予測 フェイス調整 |仮置体報(7)||仮置体験(8)<br>0010500707||伊藤園||お~いち英語菜| デトラバック -2.5.0ml ||通常||4台 ノ酒の
- 7. 分析例② 「商品の品出し作業の回数を揃える」

分析項目を「売数回転(陳列在庫)」にすると、売上数量に対 する在庫の回転数で色分けできます。 回転数が高いほど売上に貢献している商品と言えますが、欠品 の可能性が高まり、商品の回転数に比例して発注や品出し作業 も必要になります。反対に回転数が低い商品は過剰在庫となる 恐れがあります。

回転数の高低で商品の陳列ボリュームを検討し、回転数を揃え ることで均一なペースで商品が減っていき、効率よく売場を維 持することができます。

売上情報を登録すると上記のような分析が可能ですが、登録していない場合でもハイライト分析が可能です。 分析項目を「品種」などの分類にすることで、ゾーニングを確認し陳列の乱れを確認できます。

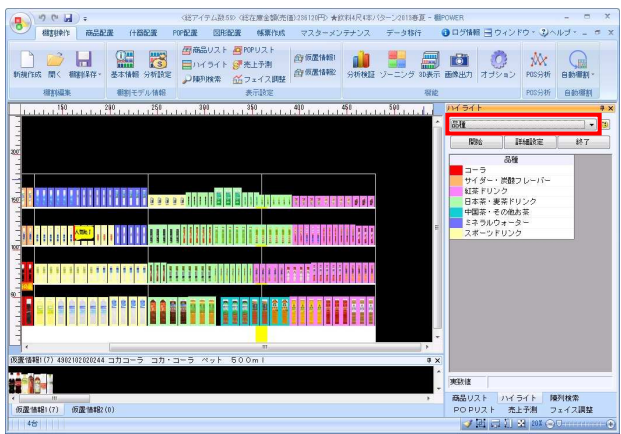

- 8. 分析例③
	- 「ゾーニングを整える」

売場に立ち寄ったお客様が「目的の商品を探しやすい」「他の 商品と比較しやすい」売場を作るためには、ゾーニングを整え る必要があります。 分析項目を「品種」にすると、品種ごとに商品が色分けされま

す。同じ品種の商品を固めて陳列することで目的の商品が見つ けやすくなります。

#### 【参考】

分類選択時は、[詳細設定]-[分類絞込]より、任意の分類 (メーカーや品種など)にのみ色を付けて表示することも可能 です。自社商品にだけ色を付ける、対象の品種にだけ色を付け るといったことが可能です。

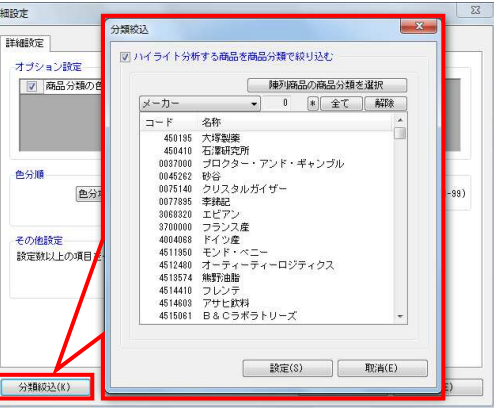

また、分析項目を「プライス」にすると、商品が価格帯ごとに 色分けされます。

商品の価格帯のルール(左から右へ価格帯が上がっていく、な ど)を定めると他の商品との比較が容易になります。

#### 注意

分類での色分けを行なうには分類の登録と商品情報との紐づけ が必要です。

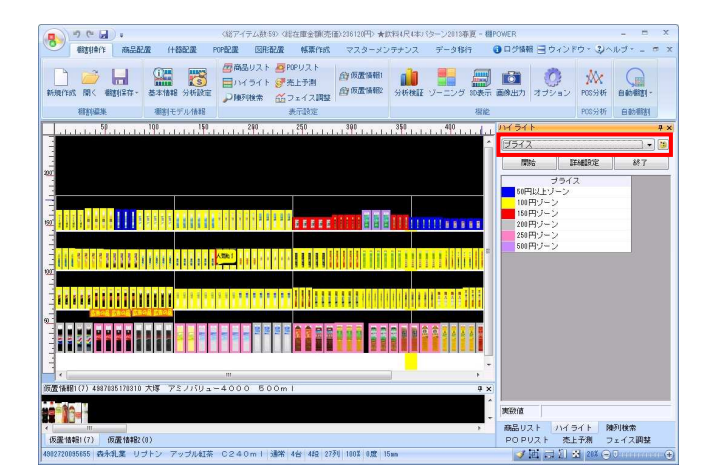

11 CYBERLINKS Co.,LTD. All rights reserved.

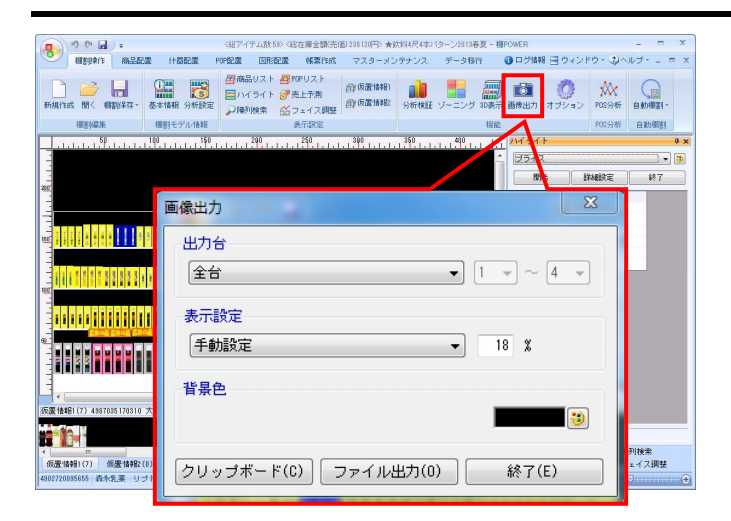

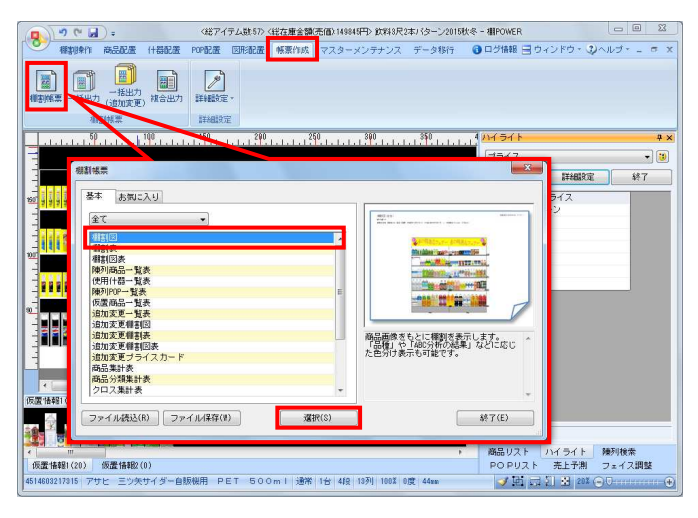

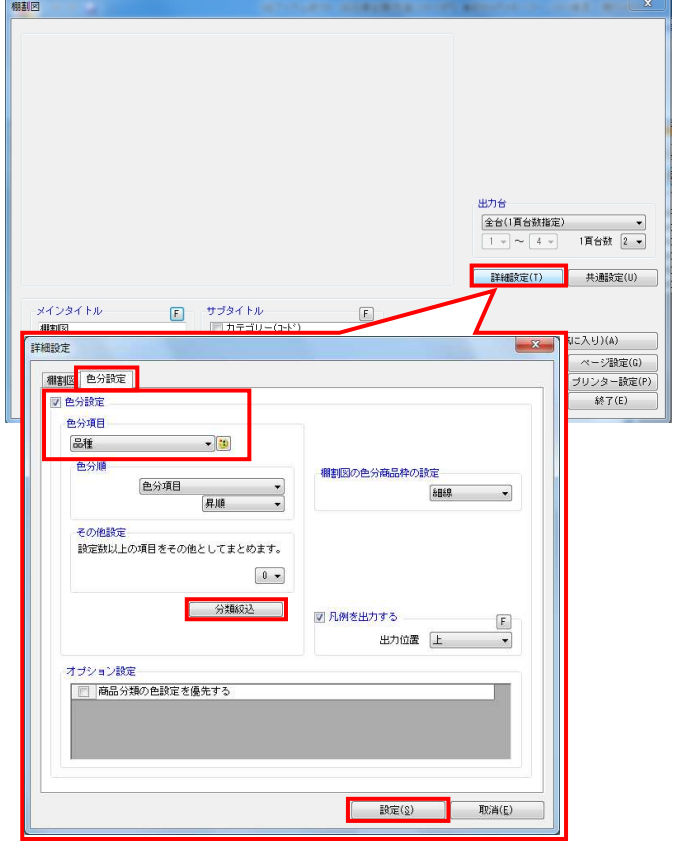

- <mark>規序</mark> POWER 操作テキスト 棚割分析編
- 9. 色分けされた棚割モデルの編集画面を確認結果として出力する ことができます。

「棚割操作] - 「画像出力]で棚割の編集画面をそのままクリ ップボードや画像ファイルとして出力が可能です。

10. 棚割図、棚割図表に色分けを反映させることもできます。

[帳票作成] - [棚割帳票] をクリックし、「棚割図」を選択 します。

11. [詳細設定]ボタンをクリックし、[色分設定]タブを選択し ます。 「色分設定」を有効にし、「色分項目」で確認をしたい項目を 選択して[設定]をクリックします。

#### 【参考】

・ハイライトと同じく、分類選択時は[分類絞込]より、任意 の分類(メーカー,品種など)のみに色を付けて表示するこ とができます。自社商品にのみ色を付ける、対象の品種にの み色を付けるといったことが可能です。 (棚割表、棚割図表の場合も同じ手順で設定できます)

・[棚割図)]タブのオプション設定より「商品上に売上を 表示する」を有効にすると商品画像上に売上を表示できます (棚割図表の場合も同じ手順で設定できます)

#### ■構成比率表

構成比率表では、メーカーや品種などの商品分類/階層分類単位で、陳列スペースや売上数量、売上金額、粗利の構成比をグラフ表示し ます。陳列スペースのボリュームが適正かどうか検討する場合に活用できます。

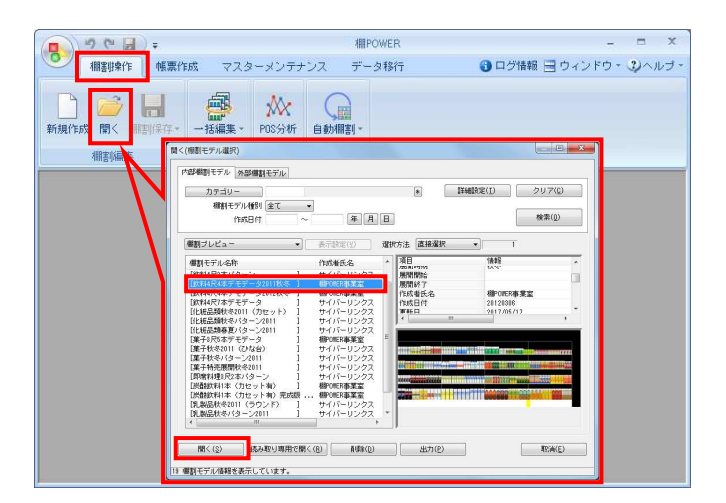

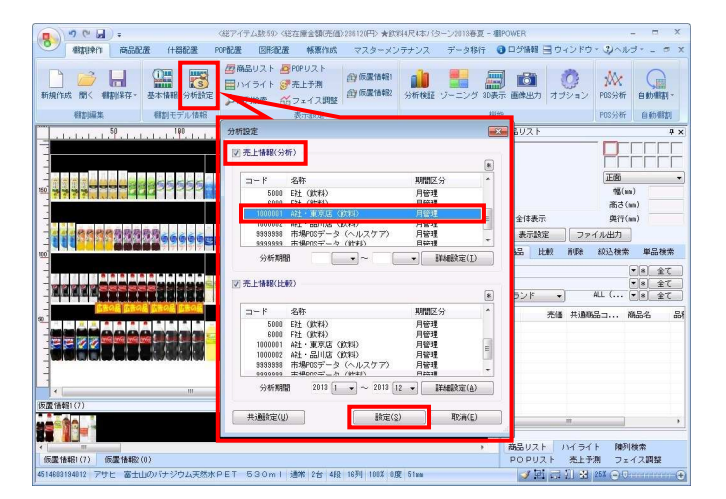

1. [棚割操作]ー[開く]より、分析したい棚割モデルを開きま す。

2. [棚割操作]-[分析設定]を選択します。

「売上情報(分析)」を有効にして、紐づけたい売上情報を一 覧から選択して[設定]をクリックします。

3. [棚割操作] - [分析検証] をクリックします。

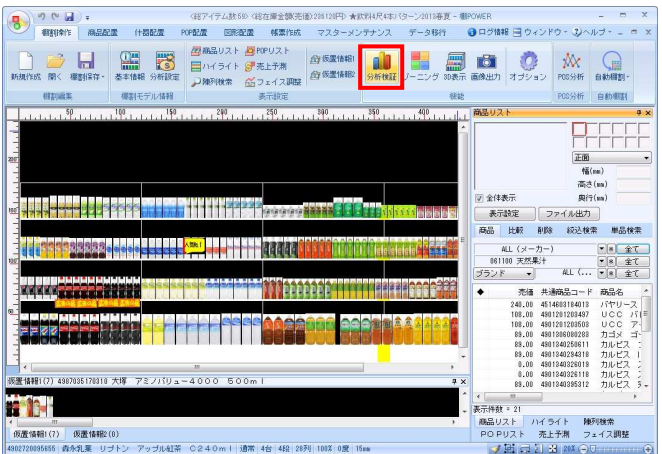

\* |<br>|成歴情報(7)|||夜歴情報2(0)<br>|400220095555||森永乳薬| リプトン アップル虹茶||C240ml||通常||4台||4段||28列||100%||0度||15|

**HAPOWER** 操作テキスト 棚割分析編

 $\begin{array}{c|c|c|c|c|c|c|c|c} \hline \multicolumn{3}{c|}{\mathbb{C}} & \multicolumn{3}{c|}{\mathbb{R}} \\ \hline \multicolumn{3}{c|}{\mathbb{E}} & \multicolumn{3}{c|}{\mathbb{D}} & \multicolumn{3}{c|}{\mathbb{E}} & \multicolumn{3}{c|}{\mathbb{E}} \\ \hline \multicolumn{3}{c|}{\mathbb{E}} & \multicolumn{3}{c|}{\mathbb{D}} & \multicolumn{3}{c|}{\mathbb{D}} & \multicolumn{3}{c|}{\mathbb{E}} & \multicolumn{3}{c|}{\mathbb{E}} \\ \$ ★飲料4尺4本パターン2013春夏 - 分析検証 パブルチャート **構成比率表** トレンド分析 価格帯グラフ バブルチャート 散布図 マトリクス分析 ia<br>≌<br>a 

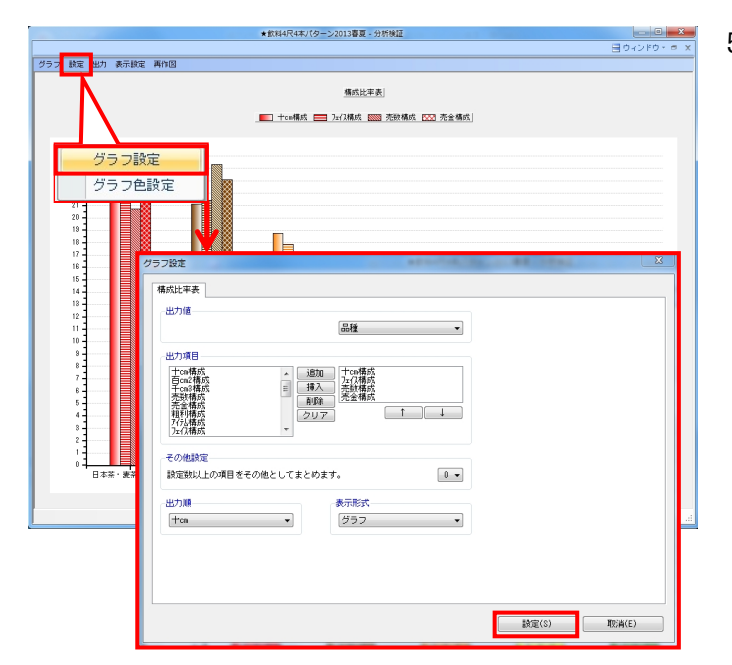

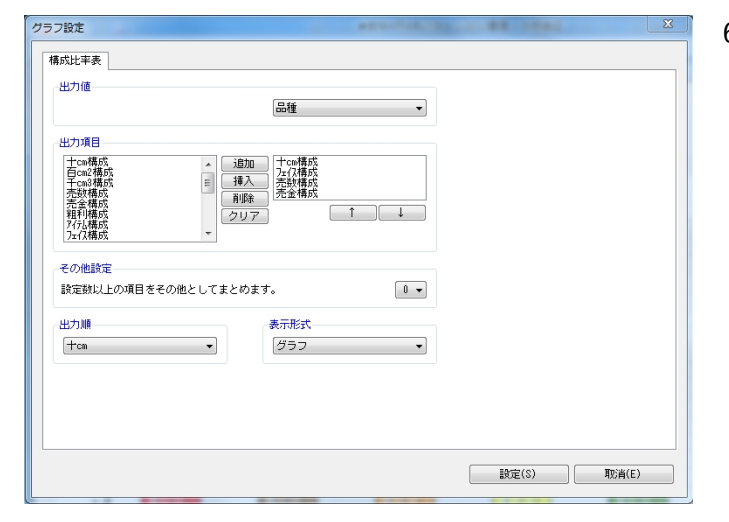

4. メニューバー「グラフ」より「構成比率表」を選択します。

5. 設定-「グラフ設定」をクリックします。 グラフ設定画面より確認したい分類や出力項目の設定を行な い、[設定]をクリックします。

画面上部に凡例とグラフが表示されます。

6. グラフの基準とする品種や棒グラフで表示する項目などの設定 が「グラフ設定」で可能です。

#### 【出力値】 確認したい商品分類(または階層分類)を選択します

#### 【出力項目】

グラフに表示したい項目を選択します 表示したい項目を選択し[追加]をクリック、または項目をダ ブルクリックすることで選択できます 棒グラフの出力項目の順番は [↑] [↓]で変更できます

【その他設定】 設定した数値以上の項目は「その他」としてまとめて表示され ます

【出力順】 出力時のソート基準を選択します

【表示形式】 出力結果の表示形式で「グラフ」か「数値」を選択できます

HIPOWER 操作テキスト 棚割分析編

7. 分析例① 「陳列ボリュームと売上のバランスを取る」

> フェイス数や十cm(陳列幅)などの陳列ボリュームの要素と、 売上数量、売上金額といった販売結果の要素を比較すること で、棚割の計画時と実際の販売結果にギャップがないか確認す ることができます。

> ここでは出力値を「品種」、出力項目を「十cm構成」「フェイ ス構成」「売金構成」「売数構成」と選択します。

【十cm】 棚内における商品のフェイス幅 (陳列幅) 【百cm2】 棚内における商品のフェイス、積上を加味した面積 【千cm3】 棚内における商品のフェイス、積上、陳列在庫を加味した体積

8. スペースやフェイスを取っているのに売上が上がっていない、 逆にスペースは小さいのに売上が上がっている分類を確認でき ます。

陳列ボリュームを多く取っている品種でも、売上が少ないので あれば、他の品種に陳列スペースを割り振るといった検討もで きます。

ただし、陳列の変更を考える際は単純に他の売上の多い品種に スペースを割り振るというだけではなく、価格や品揃えなど多 角的に検討をする必要があります。

9. 活用例A 「特定の分類の対象商品を確認する」

> 課題となる品種の棒グラフをクリックすると、選択した分類に 含まれる商品を確認できます。

確認した商品を仮置情報へ陳列、またはファイルに出力できる ので、フェイス数を増やしたい商品を仮置きに陳列する、フェ イス数を減らす、またはカットしたい商品をExcelの一覧表で出 力というようなことも可能です。

#### 参考

- ・[陳列商品へ色付]の機能を使って、棚割に並んでいる任意 の商品に色を付けることも可能です。
- ・[表示設定]より表示項目に「売数ABC(分類内)」や「売金 ABC(分類内)」などを含めると分類内でのABC分析結果を確認で きます。

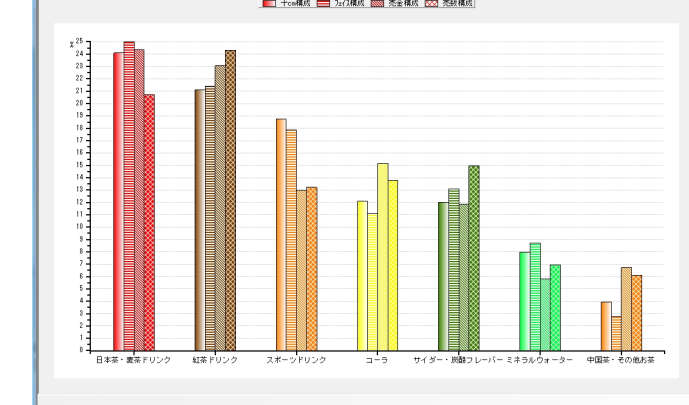

★飲料4尺4本パターン2013春夏 - 分析検証

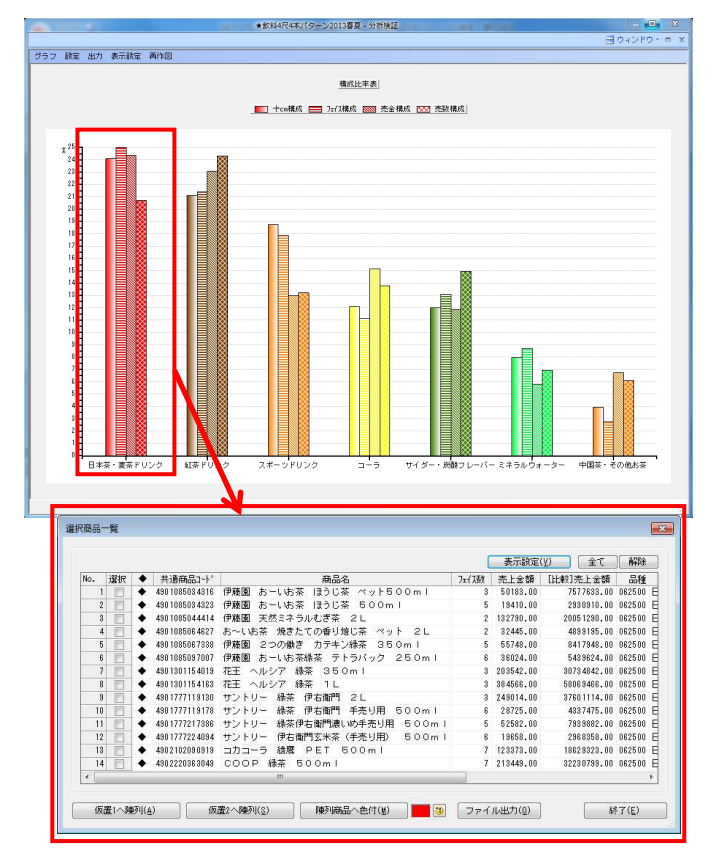

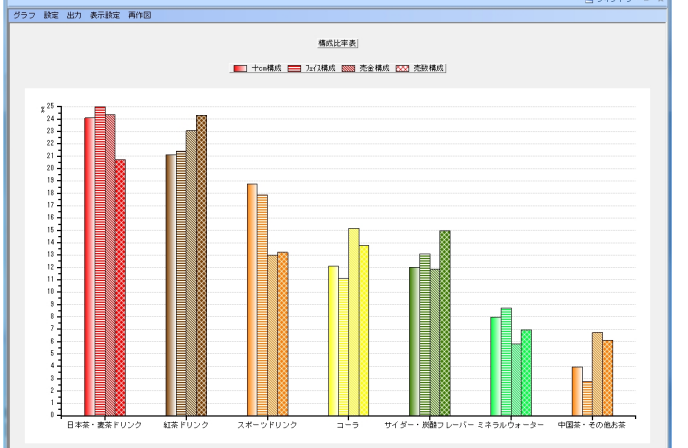

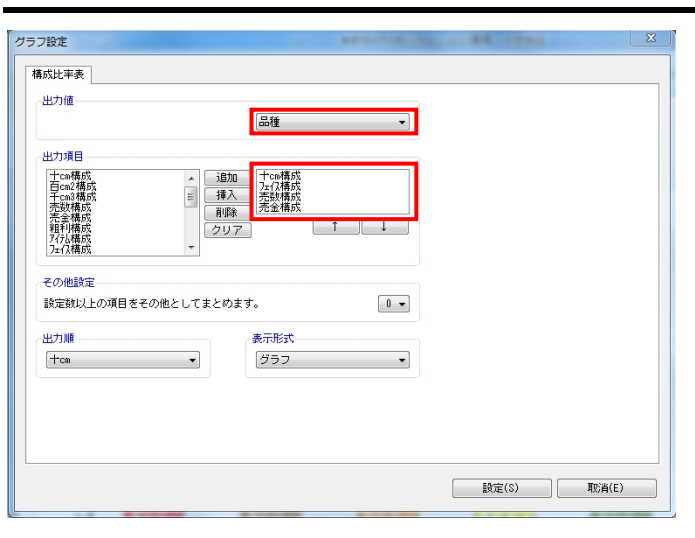

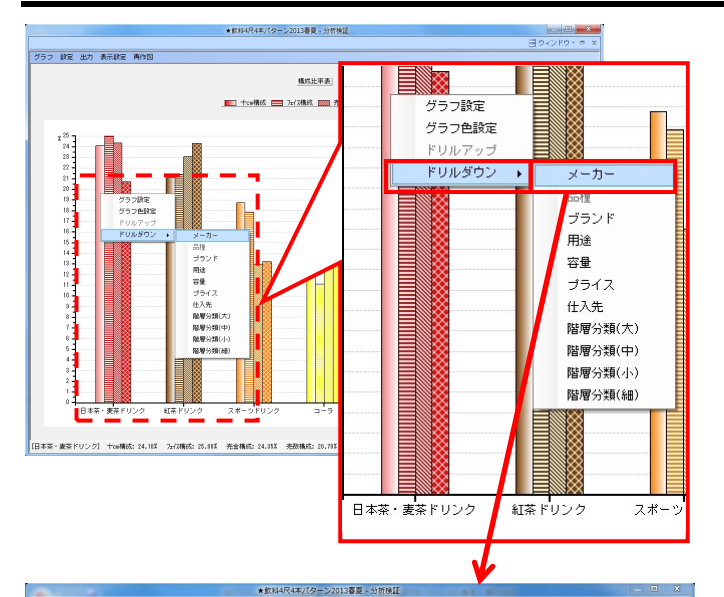

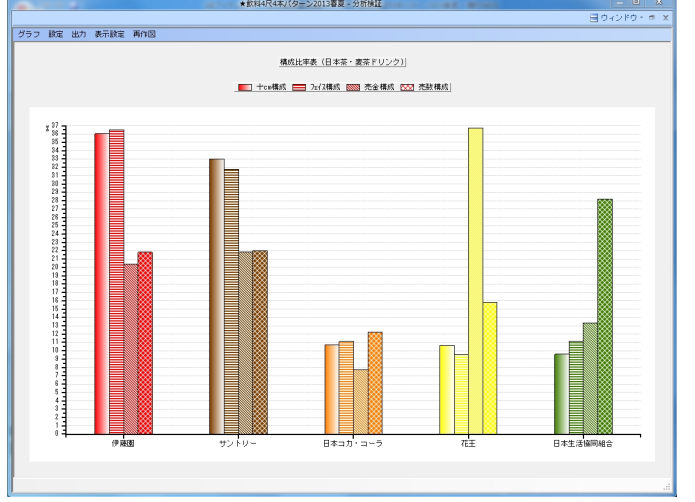

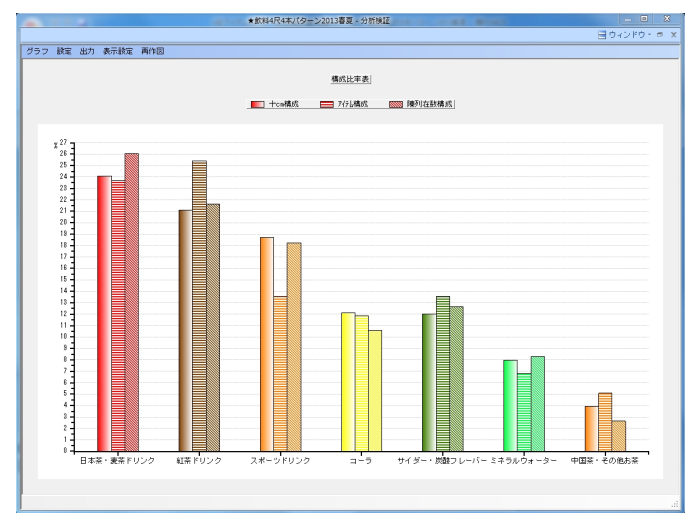

- 初日 POWER 操作テキスト 棚割分析編
- 10. 活用例B

「特定の分類をドリルダウンし、異なる分類を切り口に確認す る」

ドリルダウンすると更に細かく、別の視点を加えて確認できま す。

確認したい分類の棒グラフの上で右クリックすると、メニュー が表示されます。

「ドリルダウン」から、確認したい分類を選択します。たとえ ば「メーカー」を選択すると、売上の取れている品種の中でも 特にどのメーカーの商品が売れているかなどの確認をすること ができます。

複数の分類で商品を括っている場合は、「メーカー」のほか、 「品種」-「容量」で確認するなど様々な切り口で検証できま す。

棒グラフ上で右クリックして「ドリルアップ」すると、元のグ ラフに戻ります。

11. 分析例②

「陳列商品の分類ごとに陳列スペース構成を確認する」

売上情報の登録がない場合は「十cm構成,百cm2構成,千cm3構成, アイテム構成,フェイス構成,陳列在数構成」などで確認が可能 です。

メーカーや品種、ブランドなどの登録している商品分類を使用 して、分類ごとのスペース構成比やアイテム構成、フェイス構 成を確認して検証ができます。

HAPOWER® 操作テキスト 棚割分析編

- ★飲料4尺4本パターン2013春夏 分析検証 横线比率表 ■ 十cm構成 ■ 7x/3構成 BBB 先全構成 ESS 先取構成 グラフ 設定 出力 表示設定 再作図
- 12. 分析検証機能のメニューでは分析したいグラフを選択する他に も、グラフの色の変更や表示しているグラフの出力、グラフ内 の表示方法の変更などが可能です。

設定ー「グラフ色設定」 棒グラフの色の変更などができます

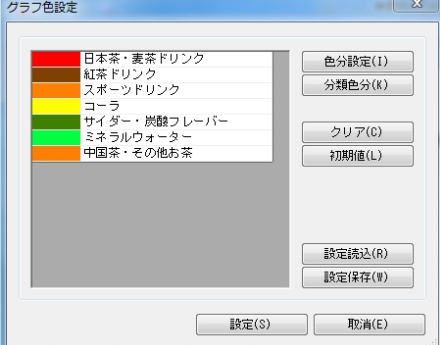

出力-「クリップボード」 表示している分析検証の画面をクリップボードに保存します

出力-「ファイル」

表示している分析検証の画面を画像ファイルとして出力します 画像ファイルの形式はBMP,JPEG,EMFから選択できます

出力-「Excelグラフ」 表示している分析検証の画面をグラフにしてExcelで出力します

「表示設定」 グラフ内に棚割モデル名称や分析期間の表示、ラベルの表示な どの設定ができます

「再作図」 陳列や設定を変更した場合に最新の状態に再作図します

#### ■バブルチャート

バブルチャートでは、メーカーや品種などの分類単位でバブルを構成し、「縦軸」「横軸」「バブルサイズ」の3つの要素で同時に検証が 可能です。

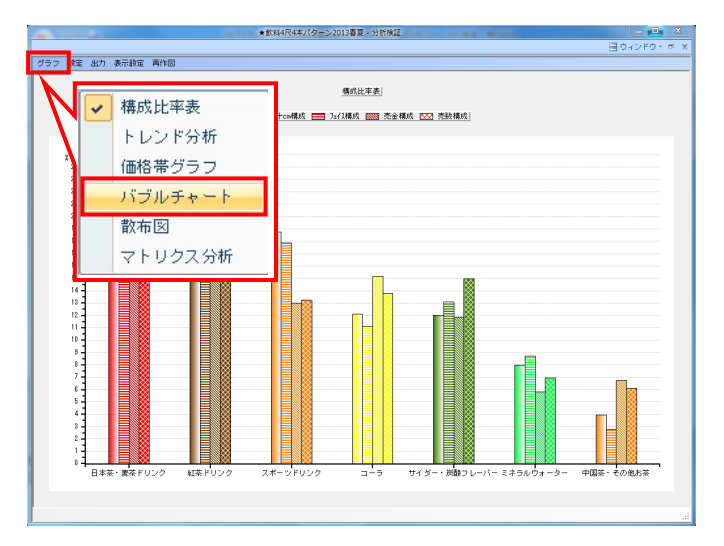

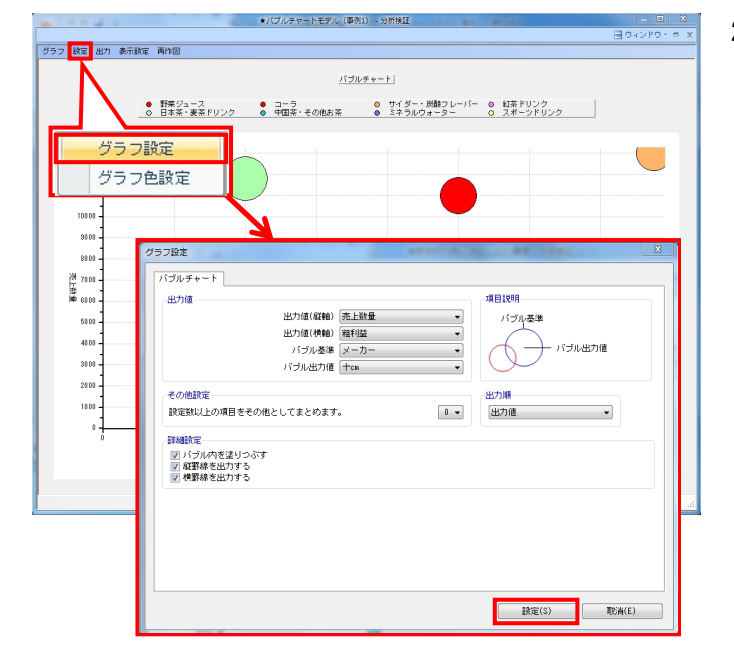

1. メニューバー「グラフ」より「バブルチャート」を選択しま す。

2. 設定-「グラフ設定」をクリックします。 グラフ設定画面より確認したい分類や出力項目の設定を行な い、[設定]をクリックします。

画面上部に凡例とグラフが表示されます。

## HROUER 操作テキスト 棚割分析編

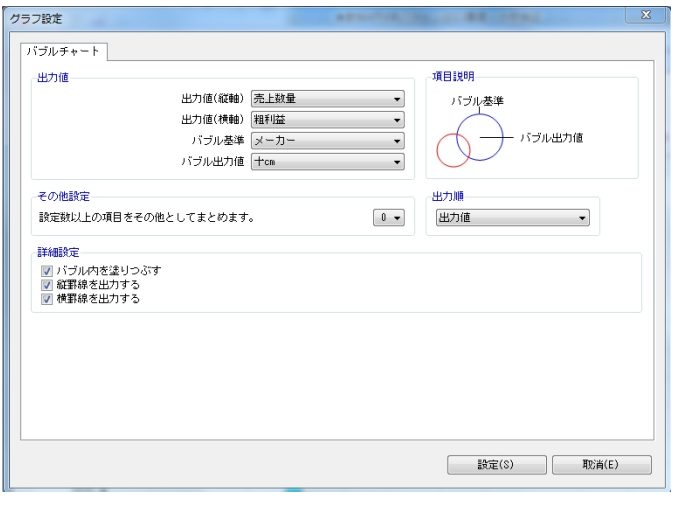

3. バブルの基準とする品種や縦軸、横軸で表示する項目などの設 定が「グラフ設定」で可能です。

【出力値(縦軸)】 グラフの縦軸の基準を選択します

【出力値(横軸)】 グラフの横軸の基準を選択します

【バブル基準】 円の色分けの基準とする分類を選択します

【バブル出力値】 円の大きさの基準とする項目を選択します

「詳細設定」 【バブル内を塗りつぶす】 選択すると、色分けの色で円内を塗りつぶします

【縦罫線を出力する】 選択すると、縦軸に罫線を表示します

【横罫線を出力する】 選択すると、横軸に罫線を表示します

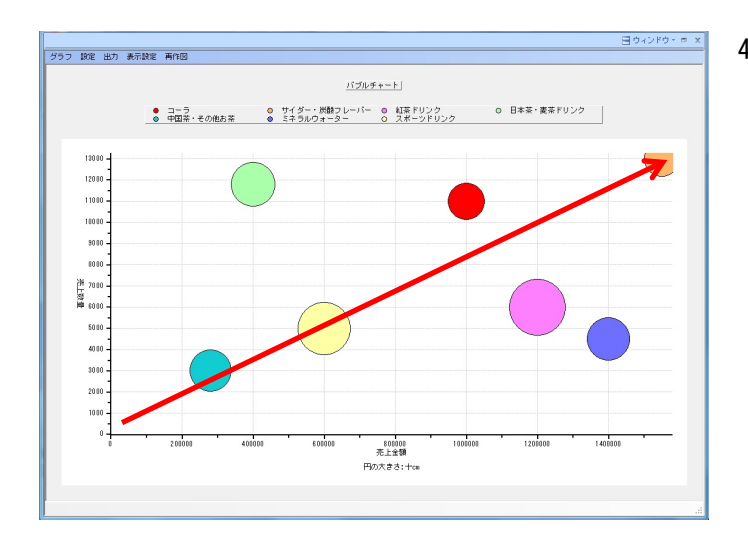

4. 分析例① 「売上と陳列ボリュームを比較してバランスを確認する」

たとえば「縦軸:売上数量」「横軸:売上金額」「バブル基 準:品種」「バブル出力値(サイズ): 十cm」と設定すると、 円の大きさが陳列スペースとなり、その品種がどれだけのスペ ースを取っているか、それに対して売上数量、金額が適正なの かをバブルの位置から確認できます。

この場合、右上に行くほど売上が多いため、右上に行くほど円 が大きくなるのが理想です。

5. 分析例② 「各分類の販売戦略を整理、検証する」

> 「縦軸:売上数量」、「横軸:粗利益」、「バブル基準:品 種」、「バブル出力値(サイズ):フェイス数」と設定しま す。

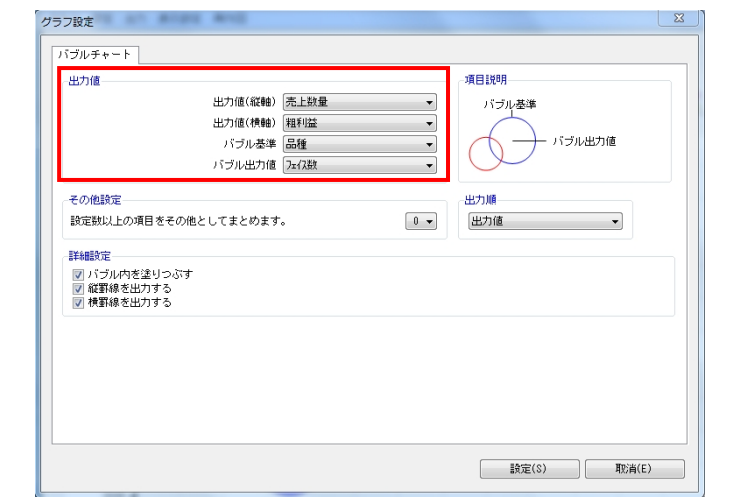

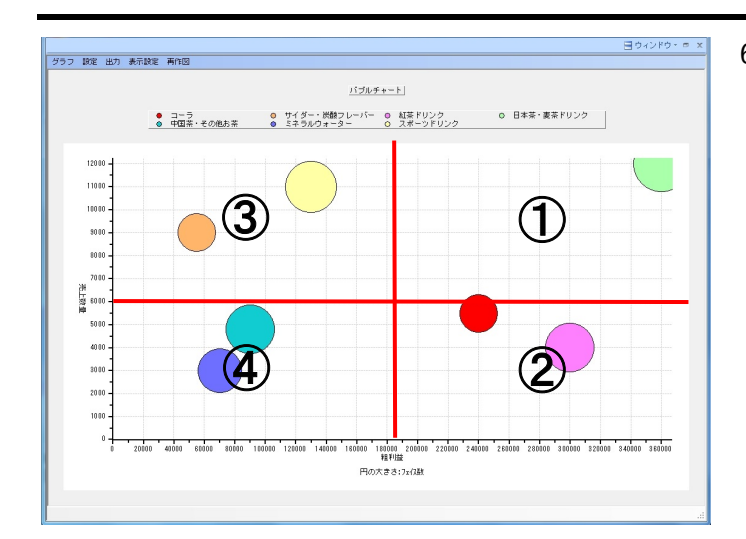

HROUER 操作テキスト 棚割分析編

6. ここでは縦軸を「購買者からの支持」、横軸を「小売店への貢 献度」と定義します。 縦軸と横軸に中央線を引くと、バブルの位置と大きさで各分類 の位置付けを確認することができます。

①:「優良」商品群

小売店への貢献度、客寄せ効果がともに高く、売上の柱となっ ている商品群と言えるため、今後も継続して陳列します。 円が小さければ陳列数を増やす必要があります。

②:「育て筋」商品群

小売店への貢献度は高いが客寄せ効果が十分ではない、つまり 今後売上数量の向上を図ることで「優良」商品群へ移行が期待 できる商品群と言えます。 陳列位置、フェイス数を検討し、販促物を使用するなど売上数 量を伸ばす取り組みが必要です。

③:「見せ筋」商品群

客寄せ効果は十分だが小売店への貢献度は十分ではない、粗利 益の低い商品群と言えます。 客寄せ効果としての役割が大きいため今後も継続して陳列し、

この商品群の近くに売りたい商品を陳列すると効果的です。

④:「改善」商品群

小売店への貢献度、客寄せ効果ともに低い、改善が必要な商品 群と言えます。

この商品群で円が大きいものに関しては基本的にはフェイス数 の削減やカットの対象ですが、同じ分類内でも売れている商品 や定番商品が含まれている可能性があるため、慎重に検討する 必要があります。

各商品群に対して今後の販売計画を立案、実施、検証、改善と いうサイクルで継続的な取り組みが必要です。

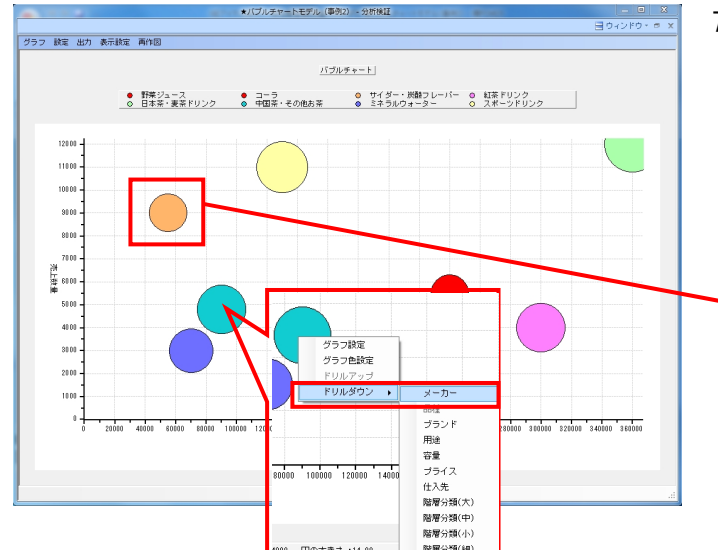

7. バブルをクリックすると該当商品を確認でき、右クリックする とドリルダウンもできるため、拡販候補商品やカット商品の検 討に使用可能です。

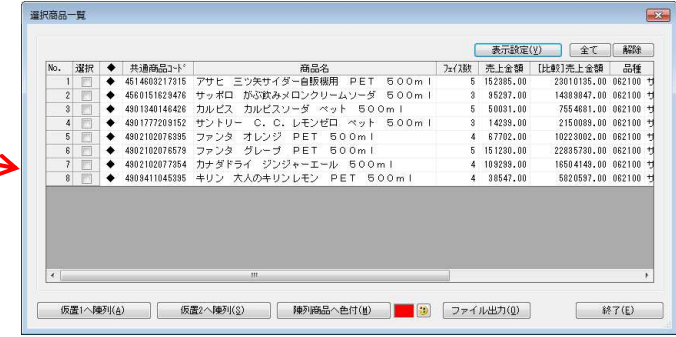

[陳列商品へ色付]の機能を使って、棚割上に並んでいる任意 の商品に色を付けることも可能です。

**排用POWER**<sup>。</sup>操作テキスト 棚割分析編

棚割編集画面や分析検証画面で分析結果を確認するだけではなく、分析した結果を帳票として出力し、「明細化」することもできます。 特定商品のメーカー別シェアやブランドごとの価格帯構成など複雑な分析も手軽に行なえます。

#### ■クロス集計表

クロス集計表では棚割モデルに陳列している商品に、2軸の分類を掛け合わせて分析した結果を一覧表形式で作成できます。 棚割全体でみた時の分析結果と、選択した分類内でみた時の分析結果を同時に確認可能です。

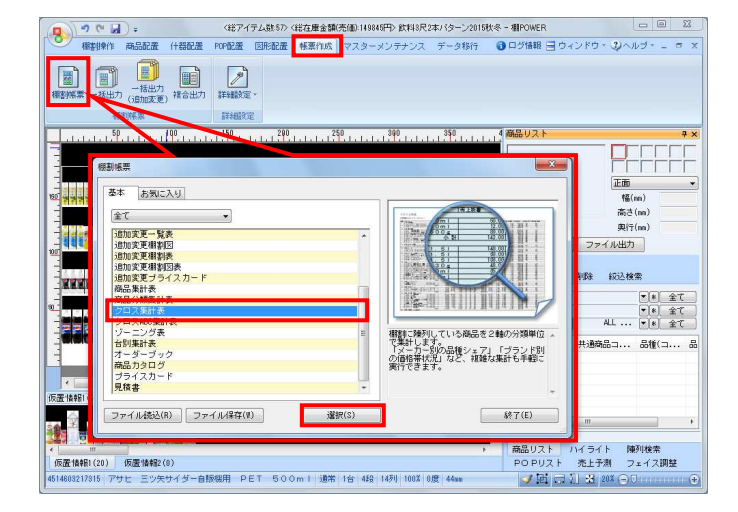

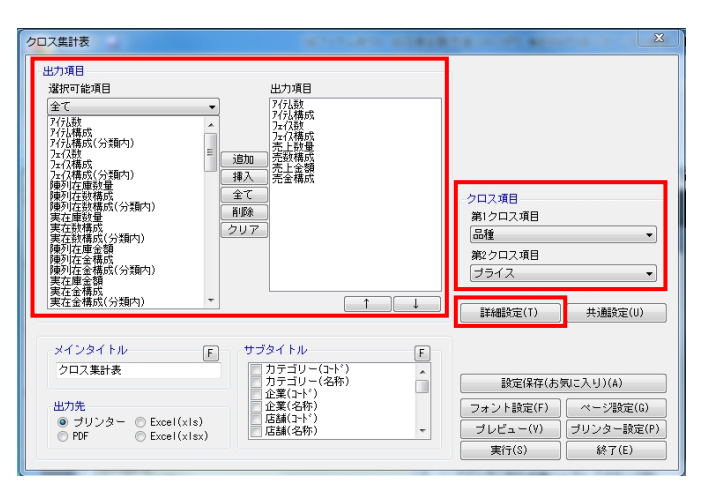

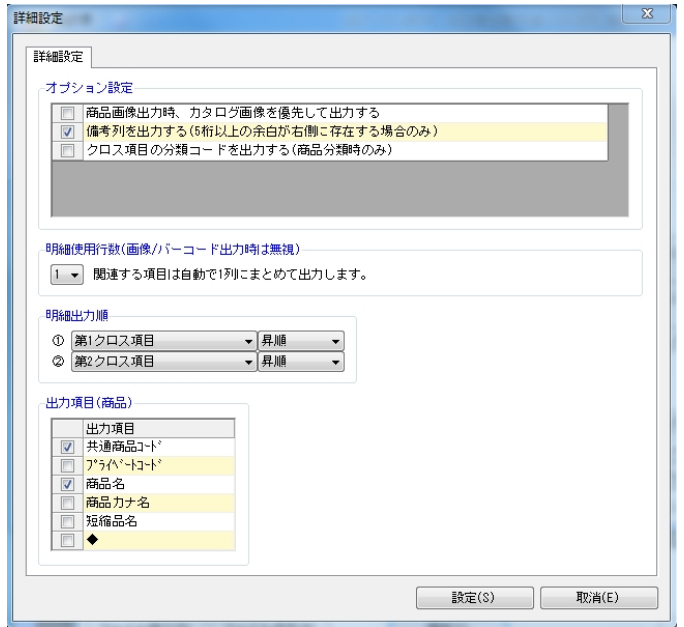

1. [帳票作成] - [棚割帳票] より「クロス集計表」を選択し て、[選択]をクリックします。

2. 「クロス項目」で第1クロス項目、第2クロス項目を選択しま す。

「選択可能項目」より、出力したい項目を選択して[追加]を クリック、またはキーボードのShiftキーやCtrlキーを使って複 数選択も可能です。

出力したい項目をダブルクリックでも追加できます。 出力項目の順番は「↑]「↓]で変更できます。

その他の細かい設定は[詳細設定]から行ないます。

3. [詳細設定]で設定できる内容は下記です。

【商品画像出力時、カタログ画像を優先して出力する】 有効にすると、カタログ画像の登録がある場合はカタログ画像 を出力します

【クロス項目の分類コードを出力する(商品分類時のみ)】 有効にすると、クロス項目に分類コードを表示します

【明細使用行数(画像/バーコード出力時は無視)】 印刷時に1つの明細を出力するために使用する行数を選択します

【明細出力順】 明細の出力順の基準となる項目、「昇順」「降順」をそれぞれ 選択できます

【出力項目(商品)】 第2クロス項目で「商品」を選択した場合、表示したい項目を選 択できます

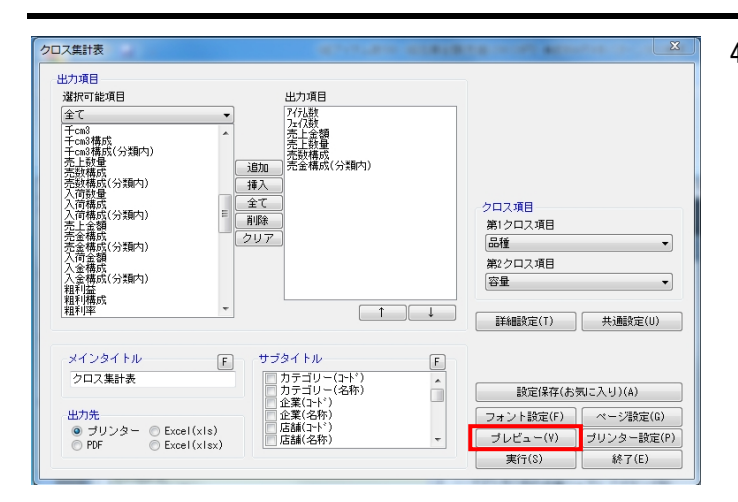

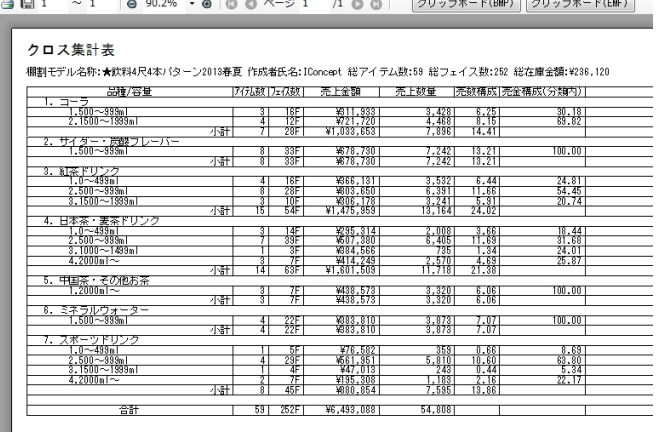

 $7LF1-$ 

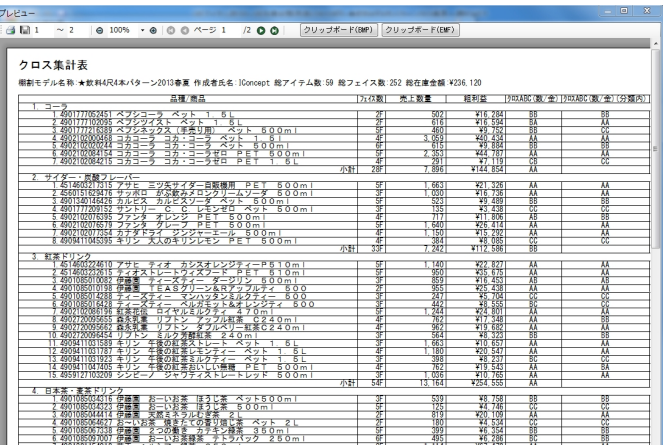

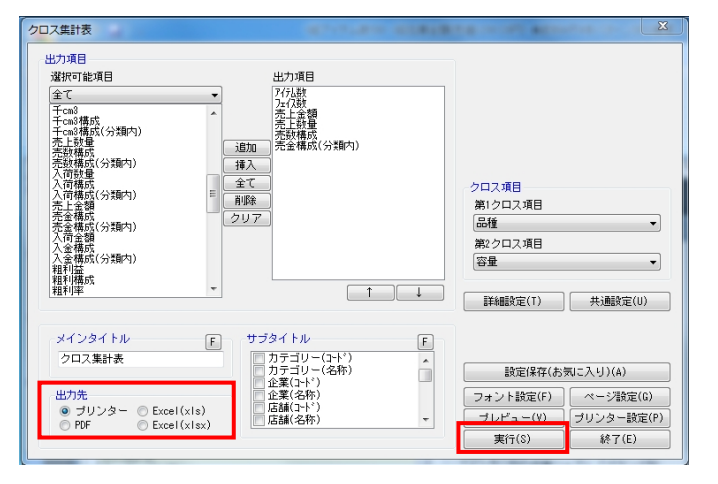

# <mark>規序</mark> POWER 课作テキスト 棚割分析編

4. たとえば「品種」ごとの「容量」の貢献度を確認する場合は、 「第1クロス項目」に品種、「第2クロス項目」に容量を選択し ます。

出力項目に「アイテム数」「フェイス数」「売上金額」「売上 数量」「売数構成」「売数構成(分類内)」などを設定しま す。

[プレビュー]をクリックして帳票を確認します。

5. そうすると棚割モデル全体で購買者から支持されている「品 種」や「容量」と同時に、各「品種」内で特にどの「容量」が 支持されているのかを確認できるため、品揃えの検討に使用で きます。

6. 第2クロス項目に「商品」を選択すると、各分類に何の商品があ るのか分かると同時に、モデル全体と分類で、それぞれABC分析 の結果や構成比を出力できます。

「クロスABC(数/金)」はモデル全体、「クロスABC(数/金) (分類内)」は分類内での結果となるため、モデル全体ではCラ ンクの商品でも分類内ではAランクといった発見もできます。

7. 「出力先」を選択して、[実行]をクリックすると印刷、ファ イル出力が可能です。

確認 2 今回の設定内容を次回にも適用しますか? (はい(Y) いいえ(N)

#### クロス集計表 ·<br>設定保存(お気に入り)  $1/81 - 3/1$ クロス項目 品種  $\overline{\phantom{a}}$ 第2クロス項目  $7512$  $\overline{\phantom{0}}$ |詳細設定(T) | 共通設定(U) | 4社提案用 ■■ 共通設定内容も保存する  $\begin{tabular}{|c|c|} \hline & $\text{87} \times$ \\\hline \end{tabular}$ 登録(A) | 設定保存(お気に入り)(A) -出力先<br>- ◎ ブリンター - © Excel(xls)<br>- © PDF - © Excel(xlsx)  $\begin{tabular}{|c|c|c|} \hline $\fbox{$\neg $\Rightarrow$${\vartriangleright}$${\mathbb B}${\widehat{\mathfrak X}}$\widehat{\mathfrak X}$}(F)$ & $\simeq$\psi$${\widehat{\mathfrak X}}$\widehat{\mathfrak X}$(G)$ \\ \hline $\mathcal I$$\nu$$\Sigma$$\Delta$$\prec$({\mathbb V})$ & $\mathcal J$$\nu$$\nu$$\partial$$\Phi$$\equiv$${\widehat{\mathfrak X}}$\widehat{\mathfrak X}$(F)$ \\ \hline $\mathfrak X$$\widehat{\mathfrak f}$(S)$ & $\mathbb R$$\widehat{\mathfrak f}$(E)$ \\ \hline \end{tabular}$

- <mark>規則</mark> POWER 操作テキスト 棚割分析編
- 8. 出力後、 [×] または [終了] で閉じる際、メッセージが表示 されます。

「はい」を選択すると、次回も同じ設定で出力することができ ます。

9. 提案先によって設定を分けたい場合は「設定保存(お気に入 り)]で複数の設定の登録が可能です。

登録した設定を使用する場合は [帳票作成] - [棚割帳票]画 面の[お気に入り]タブから選択します。

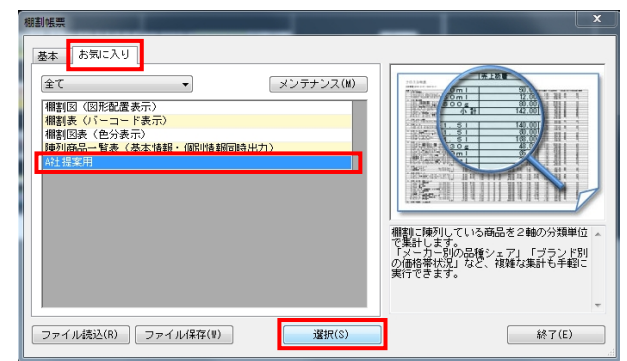

10. これで「Ⅲ章 棚割分析1~スペースの有効活用を考える分析機 能~」は以上です。 次章では商品の品揃えの検討に使用できる分析について説明し ていきます。

## ■Ⅳ 棚割分析2 ~品揃えを検討するための分析機能~

ここでは棚割分析の機能から主に「商品の品揃えの検討」時にどんな分析機能が活用できるかを説明していきます。 たとえば「価格帯グラフ」では価格帯別の商品の陳列ボリュームと売上のバランスが取れているか、「商品リスト(比較)」では市 場のPOSデータを使用して取扱い漏れの商品がないかなどです。「クロスABC集計表」では棚割モデルに陳列している商品を売上数量 と売上金額などの2つの切り口でABC分析を行ない、マトリクス形式で棚割全体のバランスを確認するなど、様々な視点から棚割の分 析が可能です。

■ 価格帯グラフ

価格帯グラフでは、陳列商品を価格帯ごとにグループ分けし、価格帯別の品揃えや陳列ボリュームと売上のバランスを確認すること ができます。

売上と陳列ボリュームにギャップがないかを価格という切り口で確認し、拡販やカット商品の検討などを行なえます。

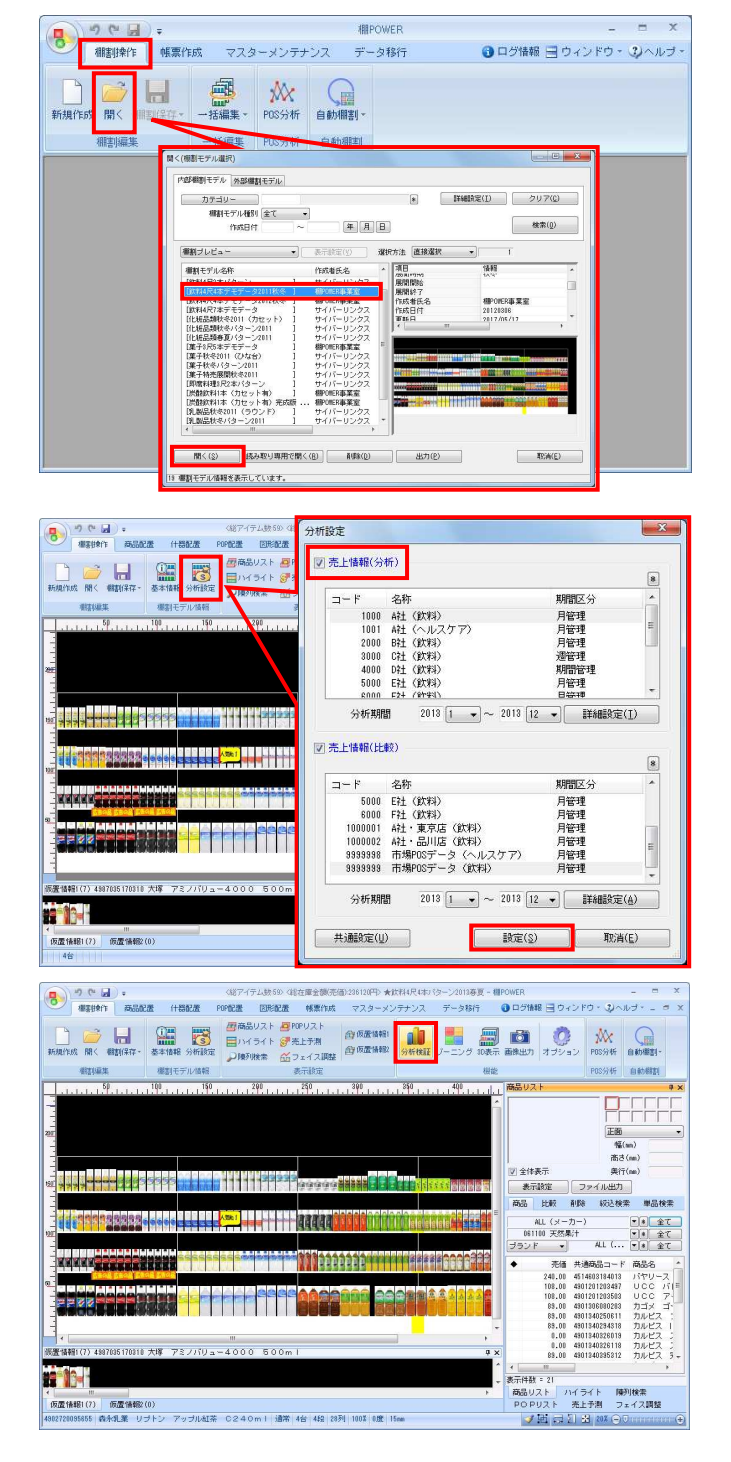

1. 「棚割操作]ー「開く]より、分析したいモデルを選択し、 棚割編集画面を開きます。

2. [棚割操作]-[分析設定]を選択します。

「売上情報(分析)」を有効にして、紐づけたい売上情報を 一覧から選択して[設定]をクリックします。

3. [棚割操作] ー [分析検証] をクリックします。

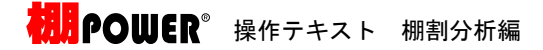

★飲料4尺4本パターン2013春夏 - 分析検証  $\frac{1}{\sqrt{2}}$ 。<br>『ラフ』<mark>設定 出力 表示設定 再作図</mark> パブルチャート グラフ 設定 出力 事 ・炭酸フレーバー @ 紅茶ドリンク<br>フォーター ● スポーツドリンク ● 日本茶・麦茶ドリンク | 構成比率表 トレンド分析 価格帯グラフ  $110$ ▼ バブルチャート 散布図 元上较量 マトリクス分析  $\bullet$ 40.00  $rac{1}{3000}$  $1800000$  $\overline{\phantom{a}}$  $x$ nnann  $rac{1}{20000}$  $\frac{1}{1}$ 800000<br>売上金額  $100000$  $\overline{\phantom{a}}$ 円の大きさ: 十cm

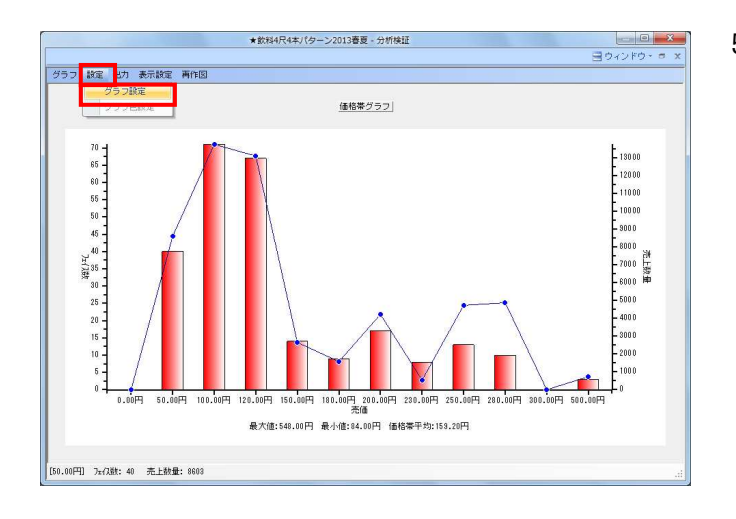

#### グラフ設定  $\mathbf{x}$ 価格帯グラフ 出力值 ■ 絞込設定(商品分類) |練列商品の商品分類を選択 **株グラフ 7分散**  $\overline{\phantom{a}}$ メーカー ーカー - 名称<br>- 460185 大塚製薬<br>- 460185 大塚製薬<br>- 460185 大塚製薬<br>00037000 デロクター・アンド・ギャンブル<br>0005282 砂谷スタルガイザー<br>00778540 多24スタルガイザー<br>8066820 エピアン<br>4004088 モゲド・ベニー<br>45185040 モリド・ベニー<br>4515840 モリド・ベニー<br>4515840 モディーティーロジティクス<br>4515840 モディーティーロジティクス **折線グラフ 売上数量**  $\cdot$ 分析価格項目 売価  $\Box = F$  $\cdot$ v 価格レンジ設 価格  $\begin{array}{rcl} & 50 \\ 100 \\ 120 \\ 150 \\ 180 \\ 200 \\ 230 \\ \end{array} \; .$  $\begin{array}{c|cc}\n1 & 2 \\
\hline\n2 & 3 \\
\hline\n4 & 5 \\
\hline\n6 & 7\n\end{array}$ [ 簡易設定 ] 图 2002年(1) 取消(5)

4. メニューバー「グラフ」より「価格帯グラフ」を選択しま す。

5. 設定-「グラフ設定」をクリックします。

6. 棒グラフ、折線グラフに何を出力するかなどの設定を行ない ます。

「出力値」

【棒グラフ】 棒グラフで表示する項目を選択します 今回は「アイテム数」を選択します

【折線グラフ】 折線グラフで表示する項目を選択します 今回は「売上数量」を選択します

【分析価格項目】 分析したい価格の項目を選択します 今回は「売価」を選択します

<mark>規序</mark> POWER 课作テキスト 棚割分析編

 $\mathbf{x}$ グラフ設定 価格帯グラフ -<br>中九体 ■ 紗込設定(商品分類) |<br>|棟列商品の商品分類を選択 **株グラフ 7分割** メーカー (\*) 全て | 解除 折線グラフ 売上数量  $\overline{\phantom{a}}$ 分析価格項目 売価  $\overline{\cdot}$ 図価格レンジ線 価格 0045222 砂谷<br>00725140 クリスタルガイザー<br>00725140 クリスタルガイザー<br>3068320 エピアン<br>2700000 フランス産<br>4513860 オーティーコジティクス<br>4513524 推野道腊<br>4513574 推野道腊<br>451450 オーティーコジティクス<br>4513574 推野道腊  $\begin{array}{r|l} \hline 50 \\ 100 \\ 120 \\ 150 \\ 180 \\ 200 \\ 230 \end{array}$  $\begin{array}{c|c}\n1 & 2 \\
\hline\n2 & 3 \\
\hline\n4 & 5 \\
\hline\n6 & 7\n\end{array}$ □ 簡易設定  $\begin{tabular}{|c|c|c|c|} \hline & $\mathbb{R}\mathbb{R}\mathbb{C}(\underline{\mathbb{S}})$ & $\mathbb{R}\mathbb{C}$\mathbb{R}$ \\\hline \end{tabular}$ 簡易設定  $-x -$ キャンセル (例) 初期値「100」、間隔「50」  $100 - 50$ 

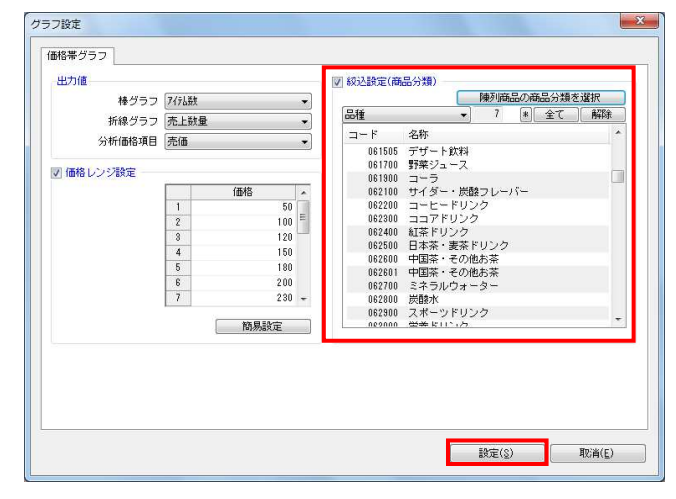

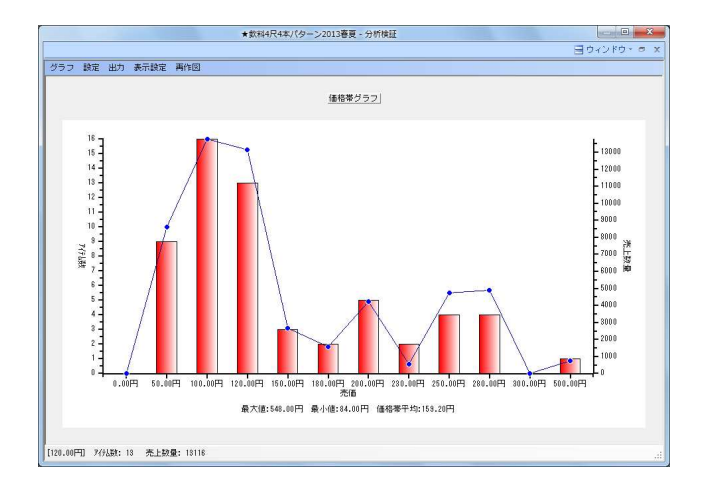

7. 「価格レンジ設定」 有効にすると、右下の「価格帯指定リスト」を使用して、価 格帯を設定します。無効にすると、各商品の「分析価格項 目」で指定した価格を使用します(今回であれば「売価」を 使用)

「価格帯指定リスト」 グラフの横軸に表示する価格帯を設定します リストに任意の数値を直接入力することもできます

[簡易設定]をクリックすると[簡易設定]画面が表示され ます

価格帯の基準とする初期値と、どのくらいの間隔でグループ 分けするのかを入力します

例:初期値100円で50円刻みにグループ分けしたい場合 「100-50」

今回は、価格レンジ設定を有効にします。

8. 「絞込設定(商品分類)」 有効にすると、分析の対象にする商品分類を絞り込むことが できます。 [陳列商品の商品分類を選択]をクリックすると、棚割モデ ルに陳列している商品分類が自動的に選択されます。 無効にすると、棚割モデルに陳列している全商品を分析対象 にします。

今回は、棚割モデルに陳列している「品種」を絞り込んで設 定します。

設定が完了したら[設定]をクリックします。

9. 価格帯グラフが表示されます。 棒グラフのアイテム数に対して、折線グラフの売上数量がど のくらいかを一目で確認することができます。

左図では、120円前後などの価格帯の商品が陳列数に対して 売上数が多く上がっています。 逆に、230円前後の価格帯の商品は、売上数が伸びていませ  $\mathcal{L}_{\circ}$ 

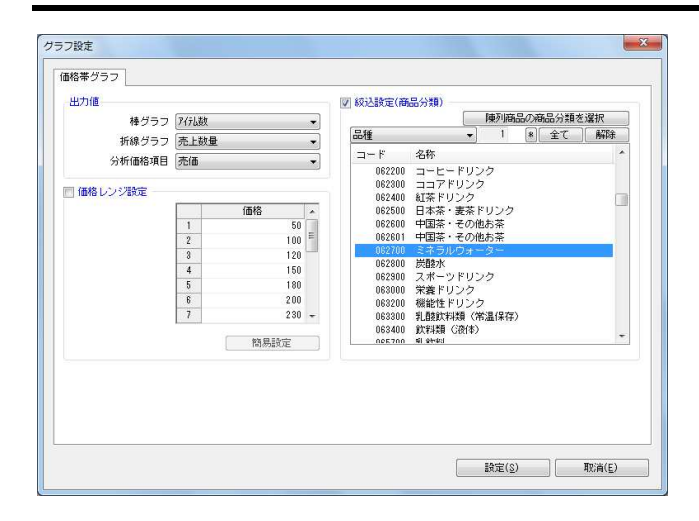

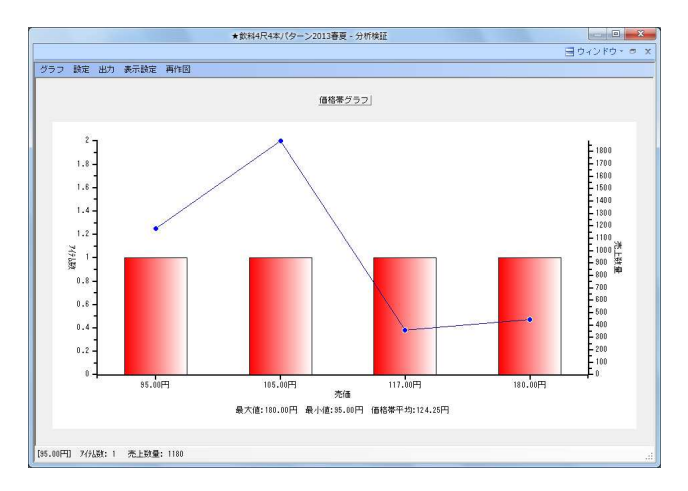

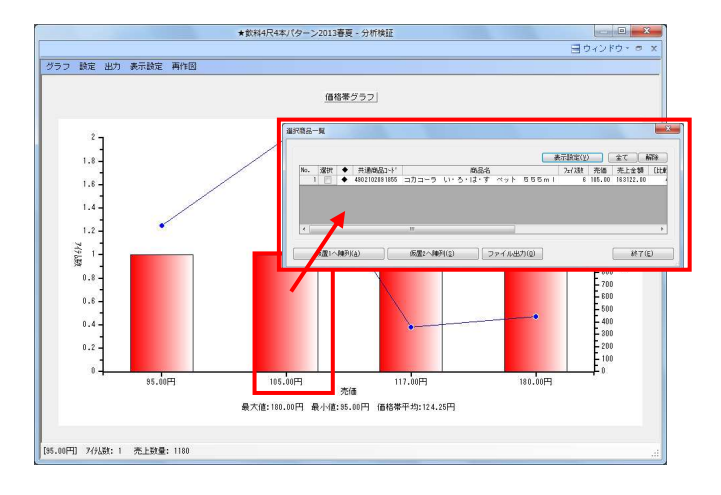

- **用POWER** 操作テキスト 棚割分析編
- 10. 分析例

「棚割計画時の価格帯とお客様が実際に購入した価格帯にギ ャップがないか確認する」

今回は特定の商品分類(品種)「ミネラルウォーター」に絞 って価格帯にギャップがないか確認します。

[グラフ設定]を以下に設定します。

- ・価格帯レンジ設定→無効
- ・絞込設定(商品分類)→ミネラルウォーターのみ選択

これで「ミネラルウォーター」だけを対象にした価格帯グラ フを作成することができます。

11. 棚割計画時に決めた価格帯と、実際にお客様が購入した価格 帯(=買物客が支持している価格帯)にギャップがないか確 認できます。

お客様からの支持が高い価格帯の商品の陳列ボリューム(フ ェイス数、在庫数)や、品揃え(アイテム数)が少ない場 合、棚割の意図とお客様のニーズが合っていないということ がわかるため、陳列ボリュームや採用商品の見直しが必要で す。

また価格帯が細かすぎる場合は、お客様が店頭で比較購買す る際に商品の違いがわかりづらく、選びにくくなるため注意 してください。

12. 課題となる品種の棒グラフをクリックすると、選択した分類 に含まれる商品を確認できます。 確認した商品を仮置情報へ陳列、またはファイルに出力でき るので、フェイス数を増やしたい商品を仮置きに陳列する、 フェイス数を減らす、またはカットしたい商品をExcelの一 覧表で出力というようなことも可能です。

ここまでに紹介した分析以外にも品揃えの検討に使用できる機能があります。

■ トレンド分析

トレンド分析では、指定した期間の売上の動向を、商品分類/階層分類単位の積上げ棒グラフで確認できます。 グラフをクリックすることで選択した分類をピックアップして、上昇トレンドにあるのか下降トレンドにあるのか今後の動きを予測 して品揃えを検討できます。

注意

トレンド分析を実行するためには「週」または「月」単位で売上情報を登録し、[棚割操作]-[分析設定]で分析期間を指定して おく必要があります

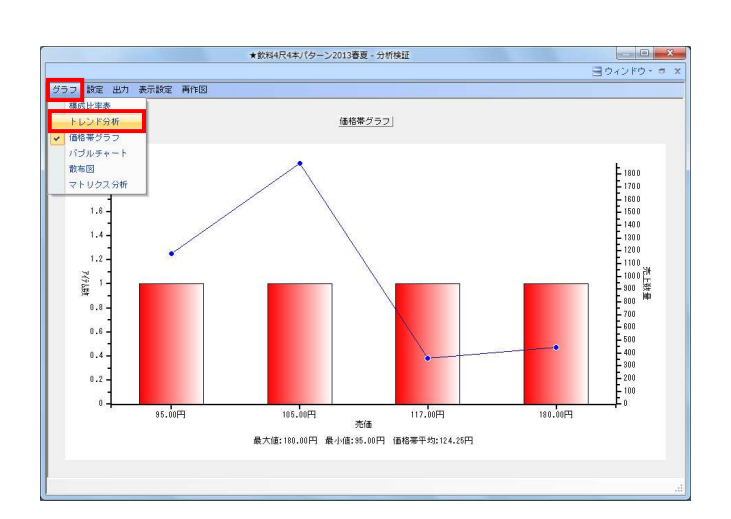

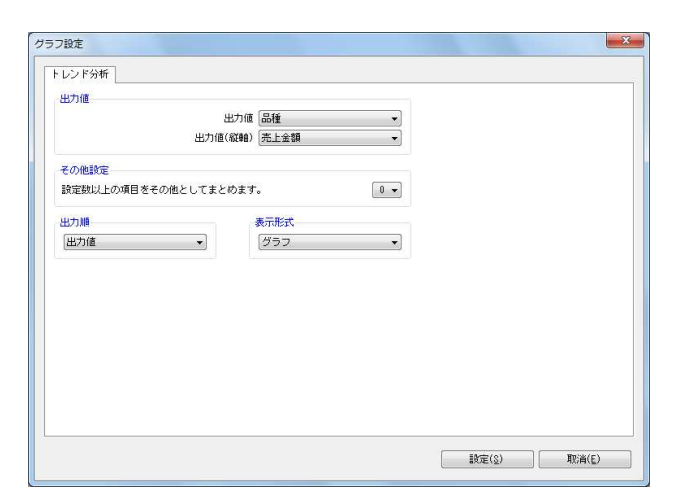

★飲料4尺4本パターン2013春夏 - 分析検証 E E<br>BOYDKO |<br>| グラフ 設定 出力 表示設定 再作図 トレンド分析 □ 日本茶・麦茶ドリンク ■ コーラ<br>■ 中国茶・その他お茶 → ■ ミネラルウォーター → ■ スポーツドリンク<br>■ 中国茶・その他お茶 → ■ ミネラルウォーター → ■ スポーツドリンク 50000 т ù コーラ】 2013-10 売上金額: 101502

- 1. メニューバー「グラフ」より「トレンド分析」を選択しま す。
	- 設定-「グラフ設定」をクリックします。

2. 「出力値」に分析したい分類、「出力値(縦軸)」に売上の 項目を選択して、[設定]をクリックします。

今回は出力値に「品種」、出力値(縦軸)に「売上金額」を 選択してグラフを表示します。

3. 12ヶ月分の積上げ棒グラフが表示されます。 月々の売上がどう推移しているのかを確認できます。

グラフ内の確認したい分類をクリックすると、選択した分類 のみの売上の動向と回帰線が確認できるので、その分類が上 昇トレンドなのか、下降トレンドなのかを手軽に確認できま す。

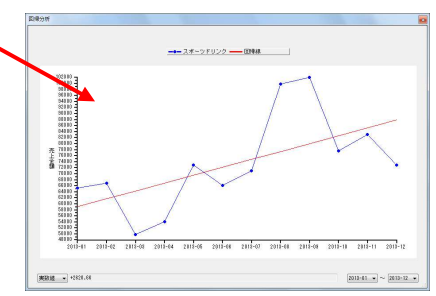

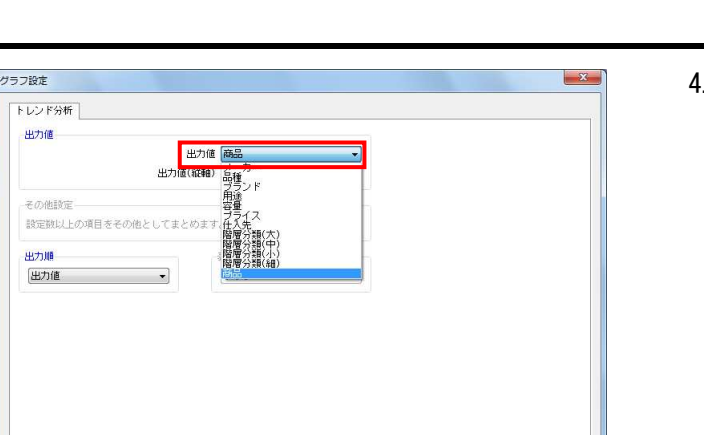

 $\boxed{\qquad \qquad \text{R\\ \nexists (\xi) \qquad \qquad } \qquad \qquad \text{R}\\ \nexists (\xi) \qquad \qquad }$ 

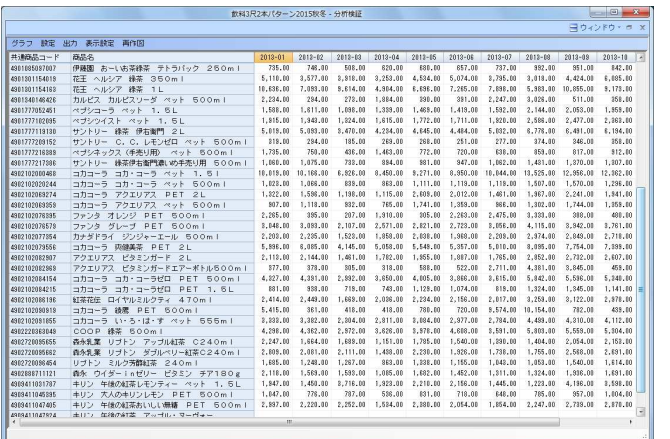

- HAPOWER 操作テキスト 棚割分析編
- 4. また「グラフ設定」で「出力値」を「商品」にすると、単品 単位の売上推移を確認できます。

※出力値に「商品」を選択した場合は、グラフ表示・数値表 示に関わらず、数値での表示となります。

5. 期間別の単品の売上数量/売上金額/粗利額(「出力値(縦 軸)」に選択したいずれか1つ)を1画面で確認することがで きます。

#### ■ 散布図

散布図では商品単品を点で表し、「縦軸」「横軸」の2軸上の分布で商品の位置付けを確認できます。 出力値には様々な項目を選択できるため、組み合わせによりどの商品がどのくらい売上に貢献しているか、どの価格帯の商品ボリュ ームが多いか、売上に貢献しているか否かなどを確認することもできます。

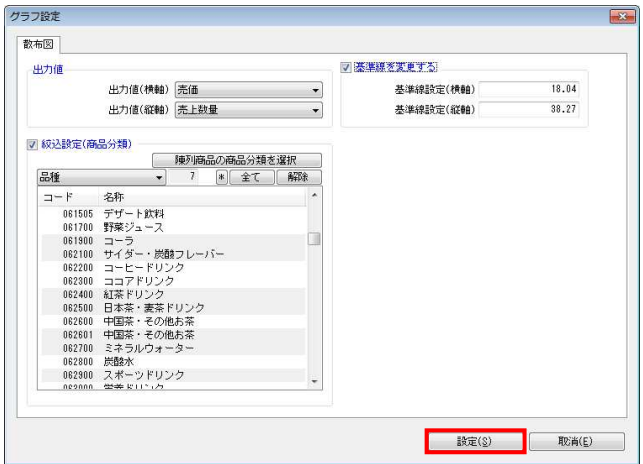

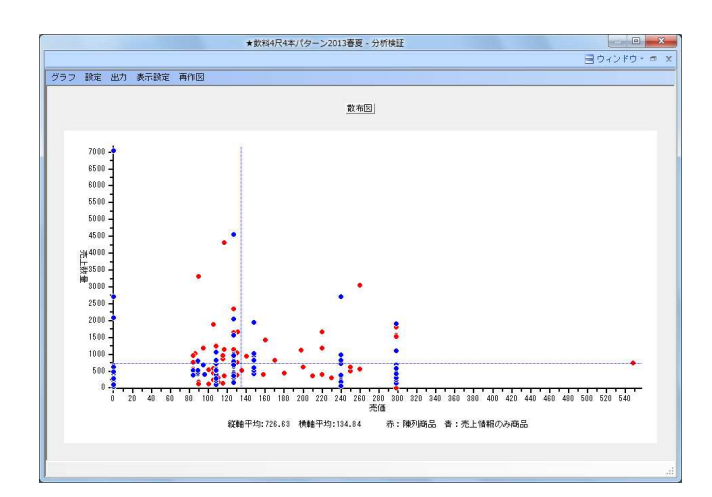

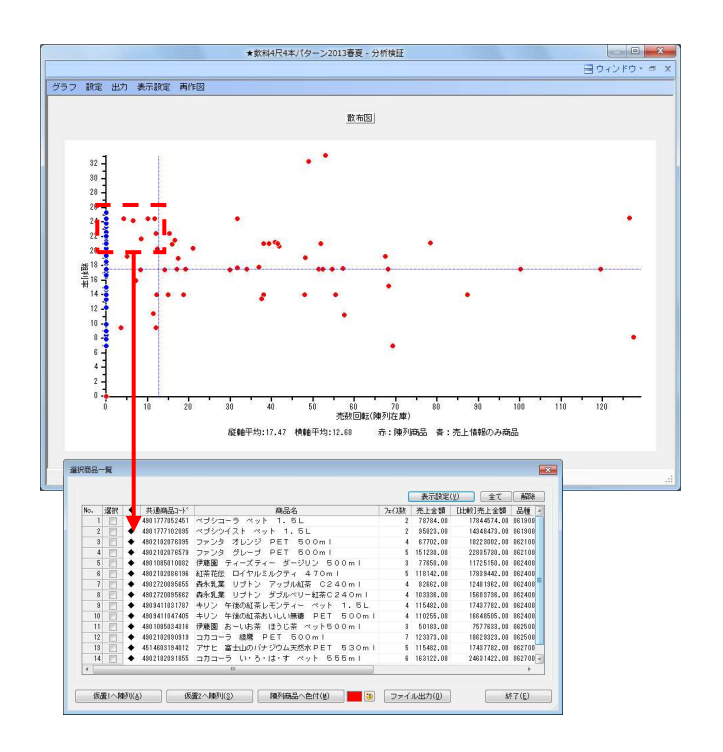

1. メニューバー「グラフ」より「散布図」を選択します。 設定-「グラフ設定」をクリックします。

「出力値(縦軸)」「出力値(横軸)」にそれぞれ確認した い項目を選択します。 「出力値(縦軸)」に「売価」 「出力値(横軸)」に「売上数量」を選択します。

「絞込設定(商品分類)」で確認する商品分類を絞り込むこ ともできます。有効にして、[陳列商品の商品分類を選択] をクリックして陳列している品種のみ選択します。

[設定] をクリックします。

2. グラフに表示される点1つ1つが商品を示しており、赤い点は 棚に陳列している商品、青い点は棚には陳列していないが売 上情報には存在している商品を表しています。 価格の分布を確認すると同時に、どの価格帯が売上に貢献し ているかを確認できます。

※売上情報のみの商品を分析対象にする方法はP.6を参照し てください。

青い破線は縦軸、横軸それぞれの平均を表しています。

平均ではなく基準値として任意の数値を設定する場合は、 「グラフ設定」内にて任意の数値を入力して変更します。 「基準線を変更する」を有効にして、(横軸)と(縦軸)に それぞれ任意の数値を入力します。

3. たとえば「出力値(縦軸):粗利率」、

「出力値(横軸):売数回転(陳列在庫)」に設定します。 この設定であれば、上にいくにつれて回転数が高くなり、右 にいくにつれて粗利率が高く小売店への貢献度が高い、とい う見方ができます。

グラフの左下に位置する回転数、粗利率がともによくない商 品のフェイス数を減らす代わりに、右上に位置する回転数、 粗利率がともによい商品のフェイス数を増やす、といった検 討が可能です。

点をクリック、もしくはドラッグ(範囲選択)すると、対象 商品の一覧が確認できます。

一覧で確認した商品を仮置情報へ陳列、またはファイルに出 力できるので、フェイス数を増やしたい商品を仮置きに陳列 する、フェイス数を減らす、またはカットしたい商品を Excelの一覧表で出力というようなことも可能です。

[陳列商品へ色付] の機能を使って、棚割上に並んでいる任 意の商品に色を付けることも可能です。

■ マトリクス分析

マトリクス分析では、分類や売価など縦横軸それぞれ2項目、最大4項目でクロスさせた結果を表示することにより、品揃えの状況を 詳細に把握できます。

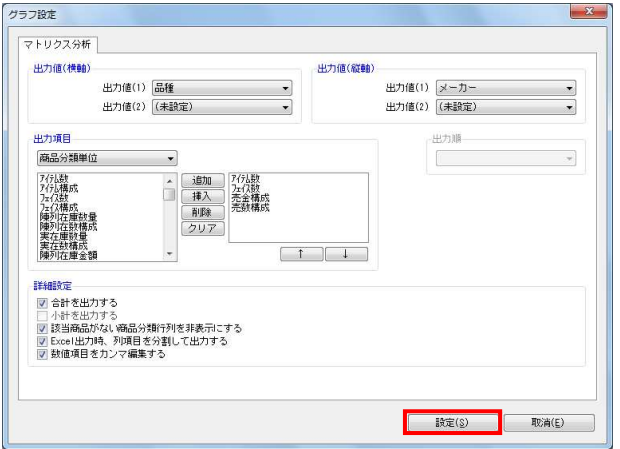

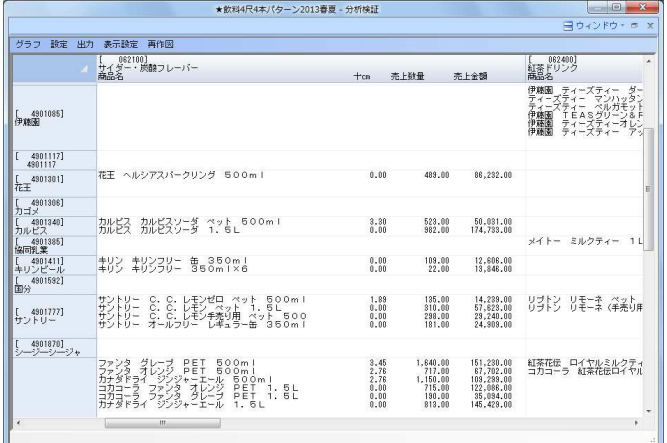

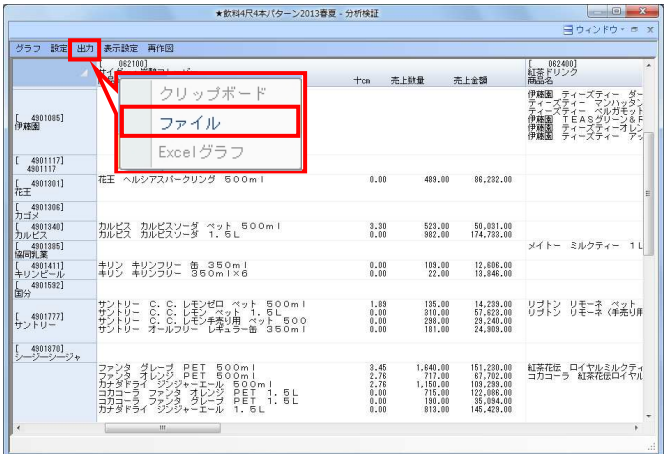

1. メニューバー「グラフ」より「マトリクス分析」を選択しま す。

設定-「グラフ設定」をクリックします。

「出力値(縦軸)」「出力値(横軸)」にそれぞれ確認した い項目を選択します。 出力項目のプルダウンメニューで「商品単位」または「商品 分類単位」を選択して、一覧に表示したい項目を選択しま す。

[設定]をクリックします。

2. 設定した条件ごとの品揃えを一覧で確認できるため、品揃え 過多や不足がないか確認できます。

3. マトリクス分析に限らず、分析検証の結果はメニューバー 「出力」よりクリップボードや画像ファイル、Excel出力な どが可能です。

詳細はP.17を参照してください。

■ 商品リスト- [比較]

分析検証で行なう分析のほかにも、棚割の編集中に品揃えを検討できる機能もあります。 ここでは売上情報を商品リストに反映させて、取扱商品を検討しながら商品を陳列する方法を説明します。 ※この機能を使用するためにはカテゴリーグループを作成し、基本情報で設定をしている必要があります。

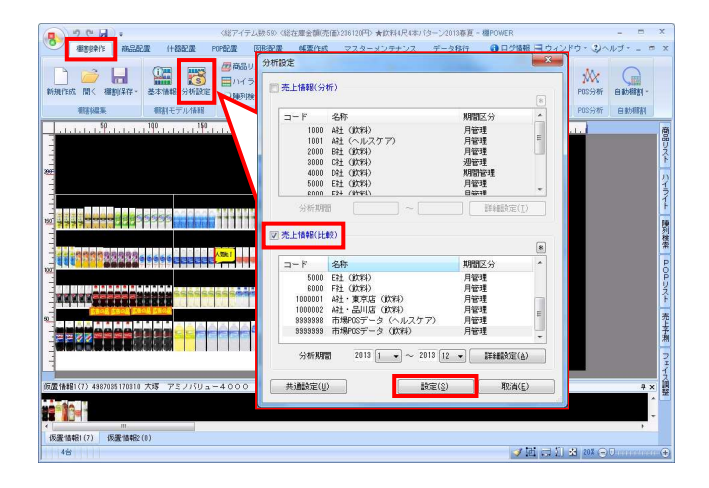

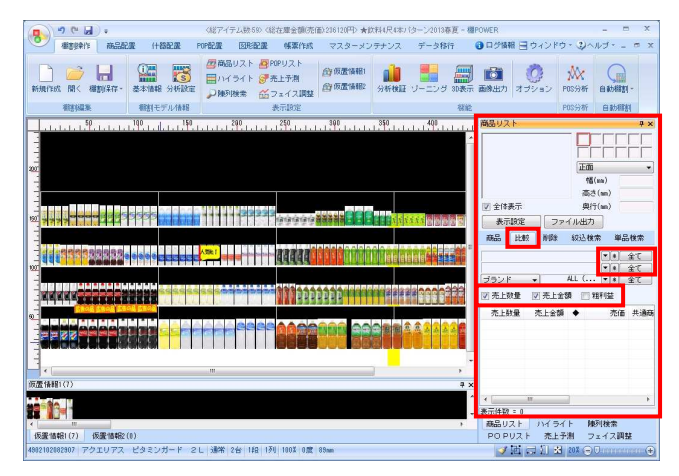

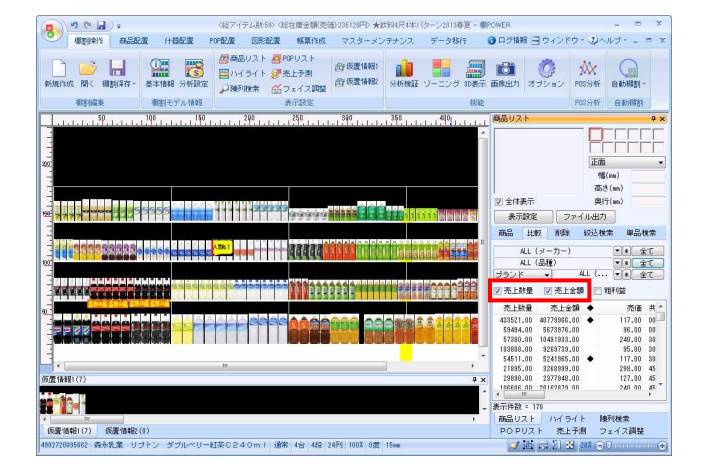

1. [棚割操作]-[分析設定]を選択します。

「売上情報(比較)」を有効にして、一覧から売上情報を選 択して[設定]をクリックします。

## 参考

分析期間を設定することで特定期間の売上情報だけを使用 できます 設定しない場合は全登録期間を使用します

2. 商品リストの「比較」タブを選択します。

「売上数量」「売上金額」「粗利益」から表示したい項目を 有効にします。

表示したい分類をそれぞれ「第1絞込分類」「第2絞込分類」 のプルダウンメニューから選択します。 [全て]を押すと、全ての分類が表示されます。

参考

分析設定で「売上情報(比較)」が未設定の場合には分析設 定ボタンが表示されています。未設定の場合には、その分析 設定ボタンより「売上情報(比較)」を有効にして、一覧か ら売上情報を選択して設定してください。

3. 「売上数量」や「売上金額」の項目名を選択すると、昇順、 降順に並び替えが可能です。

たとえば市場のPOSデータを使用した場合、◆マークで既に 棚に陳列している商品を確認できるため、市場で売れ筋の商 品の陳列漏れや取り扱い漏れがないか確認できます。 商品リスト内の「①」は仮置情報1、「②」は仮置情報2に陳 列されている商品であることを表しています。

【表示設定】 商品リストに表示する項目を選択できます

【ファイル出力】 商品リストに表示している商品をExcelファイルで出力 できます

■ クロスABC集計表

BA

クロスARC集計表

CA

クロスABC集計表では、棚割モデルに陳列している商品を、「売上数量と売上金額」、「粗利と売上金額」など、2つの切り口からABC 分析を同時に行ない、結果をマトリクス形式で出力できます。

行と列の交差した個所がその商品の位置取りとなるため、棚割全体のバランスもよくわかります。

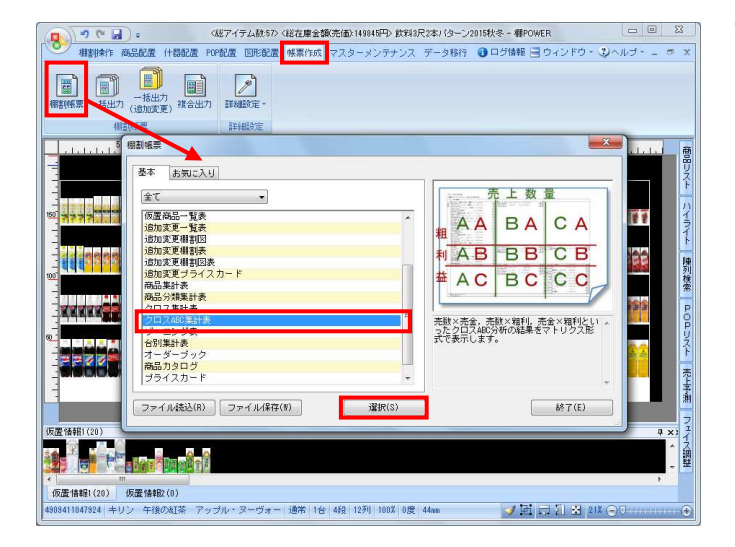

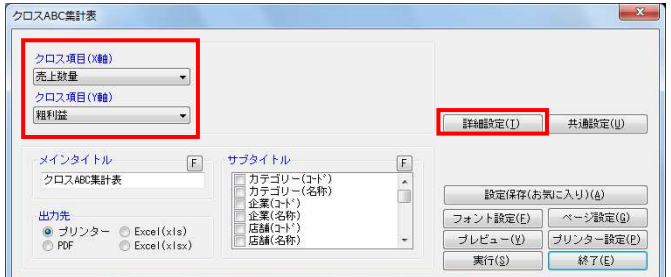

1. 「帳票作成]ー「棚割帳票]をクリックします。

「クロスABC集計表」を選択して、[選択]をクリックしま す。

2. 「クロス項目(X軸)」「クロス項目(Y軸)」にそれぞれに クロスさせたい項目を選択します。

今回は「「クロス項目(X軸):売上数量」、「クロス項目 (Y軸):粗利益」と設定します。

[詳細設定] 【陳列商品に◆記号を付加する】 有効にすると、棚割モデルに陳列のある商品に◆記号 が表記されます 【出力項目(コード)】 出力する商品のコードを選択できます 【出力項目(名称)】 出力する商品の名称を選択できます

「プレビュー]をクリックして帳票を確認します。

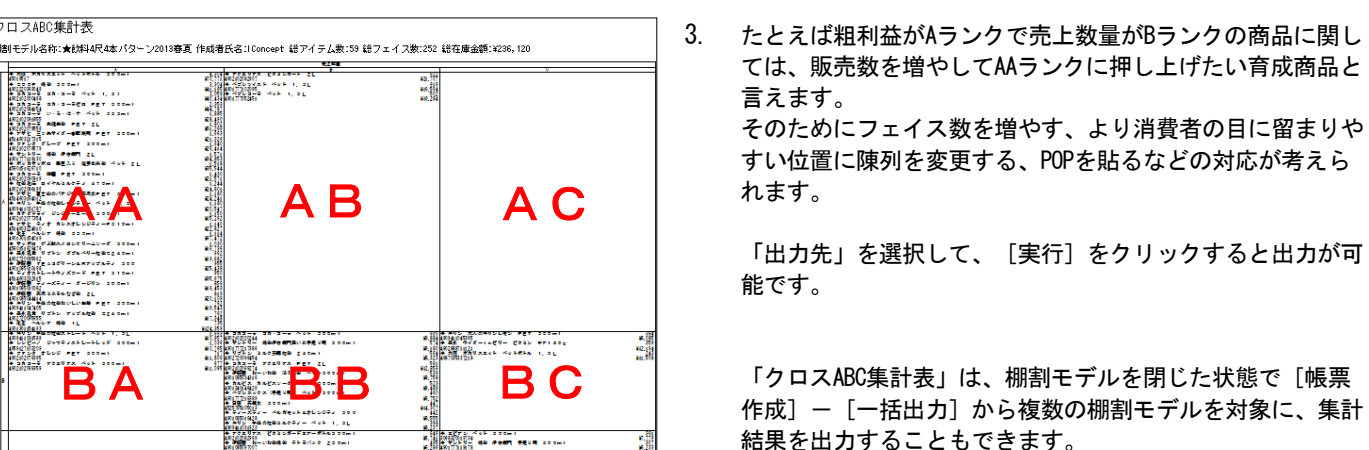

CB **ECC** 

■ 商品集計表

商品集計表では、棚割モデルに陳列している商品単品ごとの売上数量、売上金額、回転率やABC分析、スペース構成比など、様々な分 析結果を一覧表形式で作成できます。

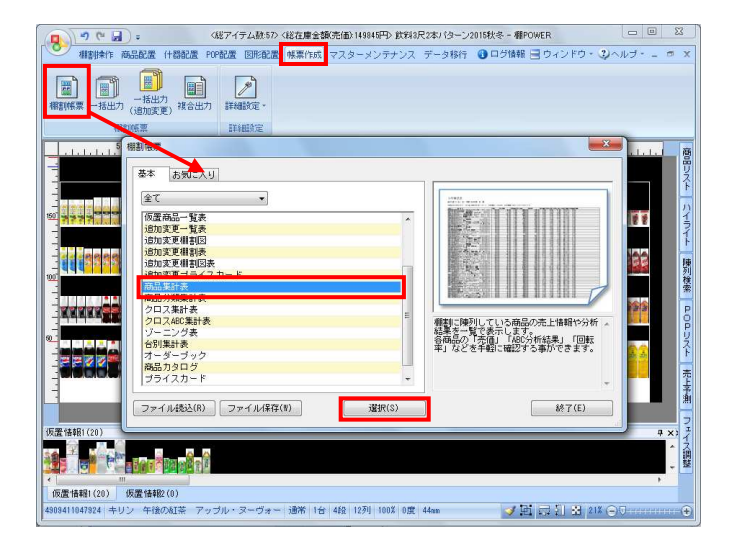

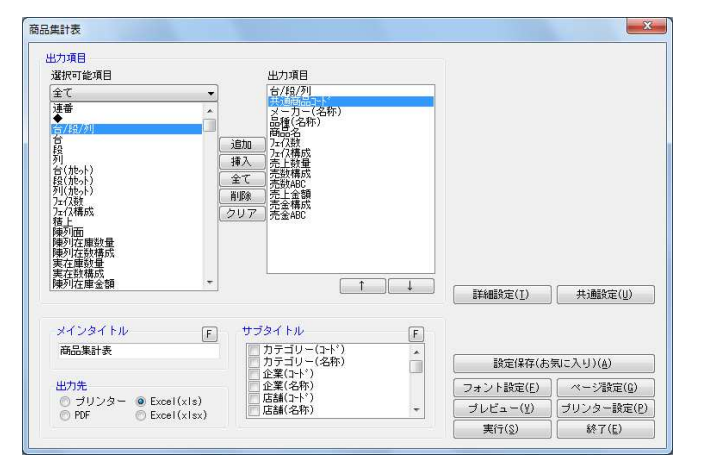

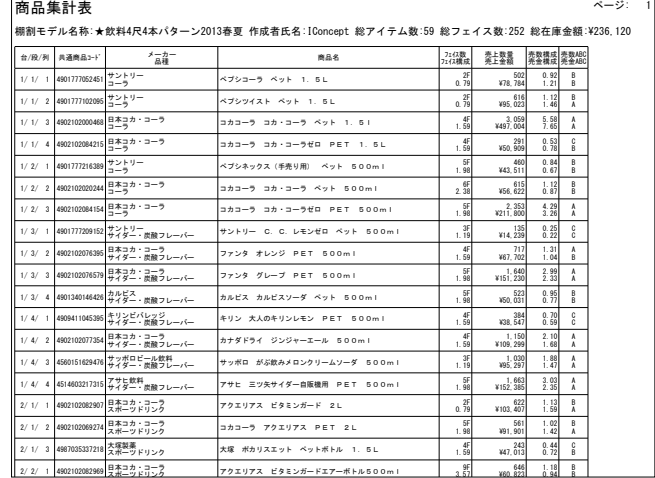

1. [帳票作成] - [棚割帳票] をクリックします。

「商品集計表」を選択して、[選択]をクリックします。

2. 選択可能項目より、出力したい項目を選択して「追加」をク リック、またはキーボードのShiftキーやCtrlキーを使って 複数選択も可能です。

出力したい項目をダブルクリックでも追加できます。 出力項目の順番は「↑]「↓]で変更できます。

[詳細設定]

- 【明細使用行数(画像/バーコード出力時は無視)】 印刷時に1つの明細を出力するために使用する行数を 選択します 【明細出力順】
	- 明細の出力順の基準となる項目、「昇順」「降順」を それぞれ選択できます

他にも商品画像にカタログ画像を使用したい場合や、 新商品や発売中止商品がわかるように記号を表示させたい 場合などに設定できます。

「出力先」を選択して、 [実行] をクリックすると出力が可 能です。

3. 分析結果を単品ごとに一覧で確認、出力できます。

他にも帳票は複数モデルを対象に一括出力や集計結果を出力 するなど、様々な機能があります。

以上で「棚割分析編」は終了です。

34 CYBERLINKS Co.,LTD. All rights reserved.

## ■ 棚割分析基本用語説明

■ ゾーニング

生活者の立場に立ってグルーピングした(括った)商品が、売場のどの位置に、どれだけのスペースをとるか、を設定する行為で す。生活者が売場に立ち寄った時、ひと目で自分の買いたい商品を探せるように配置する、または特定商品を買いに来た生活者に代 替商品を認識させ比較購買してもらうことを狙います。

■ ゴールデンゾーン

商品を陳列する際に「見やすく」「手に取りやすい」位置をゴールデンゾーンと言います。

このゴールデンゾーンに「売りたい商品を配置することで売上を伸ばす」効果を期待したり「成長グループを置いた方が相乗効果を 狙える」など政策的観点から陳列を考えます。

主に主力商品や季節商品を陳列しますが、このゴールデンゾーンの位置は什器形状によって違いがあります。

「通常棚(直立型什器)の場合」 人の胸からウエストの範囲に相当する棚の高さを指します。

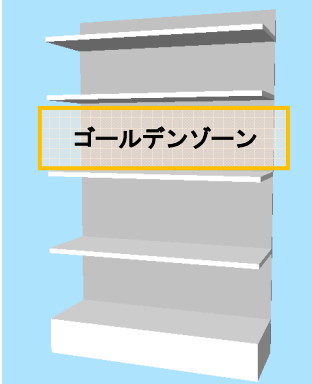

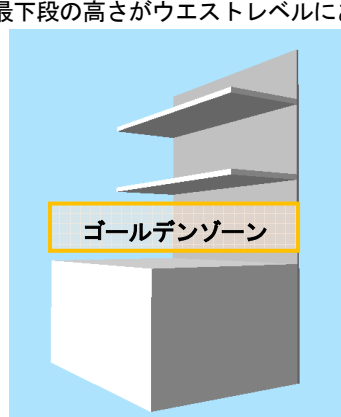

「冷蔵ショーケースの場合」

最下段の高さがウエストレベルにあり、他の棚よりもスペースが 広いので商品露出度は最大 になります。

#### ■ 右側優位

客動線にもよりますが一般に人の視線は左から右へ流れる特性があるため、商品が並んでいる場合右側が優位とされます。 この特性を活用し、同商品で大容量のものを右側へ、製造年月日の古いものは右側へという具合に陳列を考えることもできます。 実際には、陳列の都合や、POPの活用により位置を問わない場合もあり、一般的なセオリー通りに事が運ぶわけではありません。 「陳列してみてどうだったか」を検証し、次回棚割で改善するといった継続的な取組みが必要です。

#### ■ ABC分析

棚割モデル内の商品の販売合計を「100%」とし、販売商品ごとに売上の割合の高い方から累積した結果で上位何%まではAランク、 次の何%まではBランク、残り100%までをCランクとする分析手法です。 なお、Zランクは全く売上のない商品を指します。

#### 例:Aランクを80,Bランクを95,Cランクを100とした場合

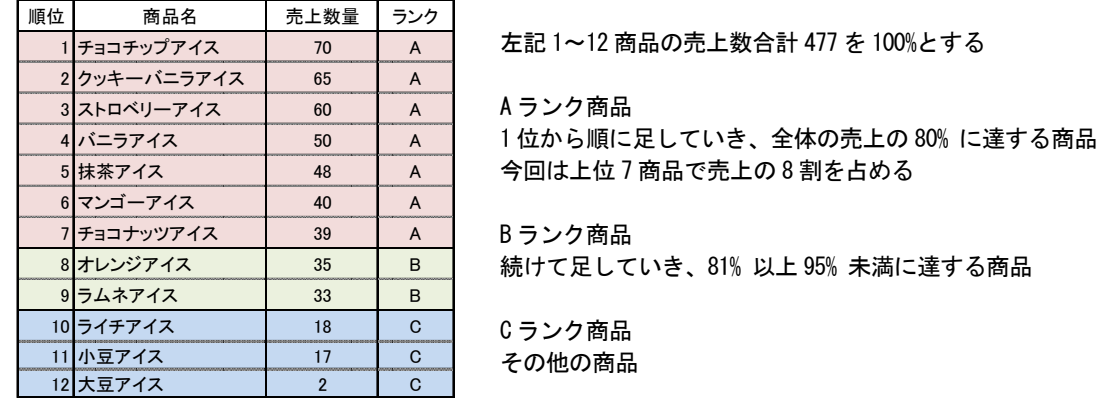

#### ■ バスタブ理論

ちょうどバスタブのお湯が減る時は水平に減っていくイメージです。

回転率の高い商品は陳列量が少ないと欠品しやすく、回転率の低い商品は陳列量が多いと在庫過多になってしまいます。 商品の売れ行きによって陳列量を決め、フェイス数を適正に保ち、全体的に在庫が減るようにすると補充回数が減り、ローコストオ ぺレーションにもつながると言われています。

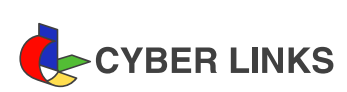

2023 年 05 月発行(第 8 版)

棚割分析編

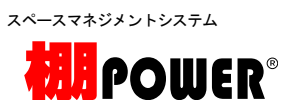

※ その他記載されている商品名、社名は一般に各社の商標および登録商標です。

※ 棚POWERは株式会社サイバーリンクスの登録商標です。

株式会社サイバーリンクス 棚POWER サポートセンター

発 行